# UnifiedGate1005 UnifiedGate505 UnifiedGate404 **CLI** 設定マニュアル

株式会社マイクロリサーチ

Copyright © 2011 Micro Research Ltd. , All rights reserved.

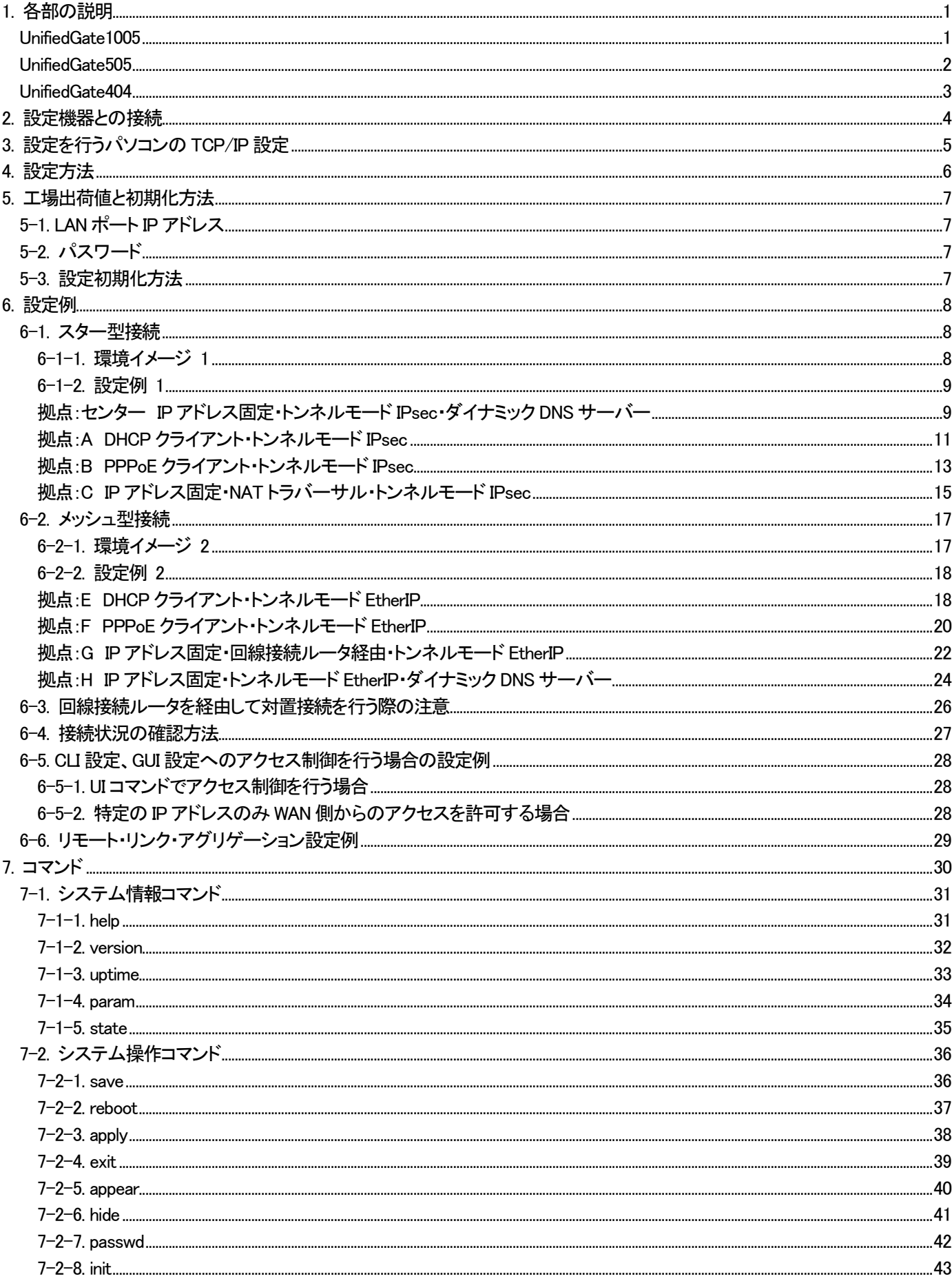

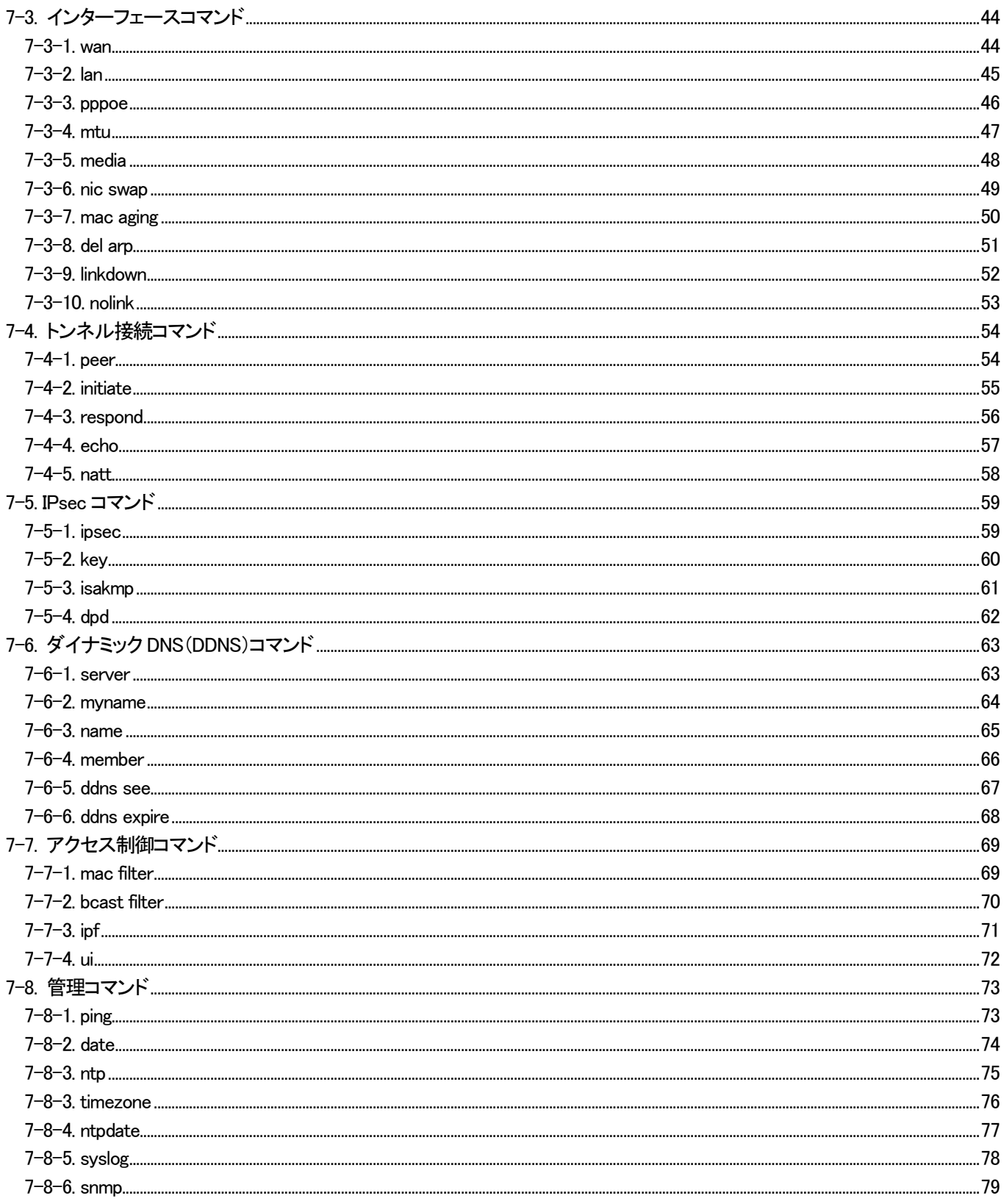

# <span id="page-3-0"></span>1. 各部の説明

#### <span id="page-3-1"></span>本体各部の説明をします。

UnifiedGate1005

●前面(モニタランプ)

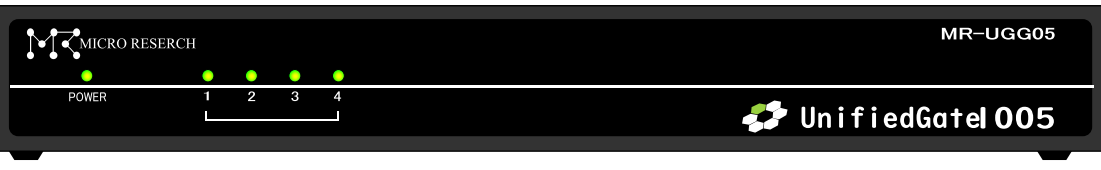

Power : UnifiedGate の電源が ON のときに点灯します。

# 《ステータスランプ》

- 1 : UnifiedGate の起動が完了すると点灯します。
- 2 : WAN 側 IP アドレスの取得が完了すると点灯します。 (IP アドレス固定設定時は設定完了後、常時点灯状態になります。)
- 3 : 登録した 1 拠点以上の対置側UnifiedGate と接続状態になると点灯します。
- 4 : 登録した全ての対置側UnifiedGate と接続状態になると点灯します。

●背面(コネクタ)

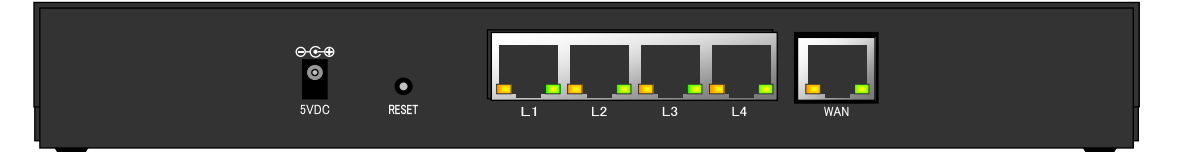

POWER : 電源アダプタ用コネクタです。付属の電源アダプタを接続します。

RESET : UnifiedGate の設定内容を工場出荷値に戻すためのボタンです。

- 1. 電源を落とした(電源アダプタを抜いた)状態で、細い棒等を使って RESET ボタンを 押しながら電源を入れて(電源アダプタを接続して)下さい。
- 2. 電源投入後、RESET ボタンは前面の「ステータス 2」が点滅するまで押し続けて下さい。
- 3. 「ステータス 2」が点滅したら RESET ボタンを離して下さい。
- L1~L4 : LAN 側ポートです。
- WAN : WAN 側ポートです。

# 《LAN/WANポートのLEDについて》

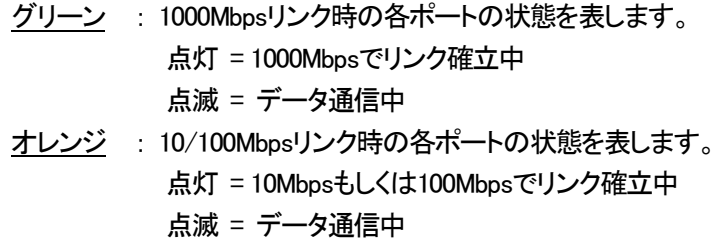

#### <span id="page-4-0"></span>●前面(モニタランプ)

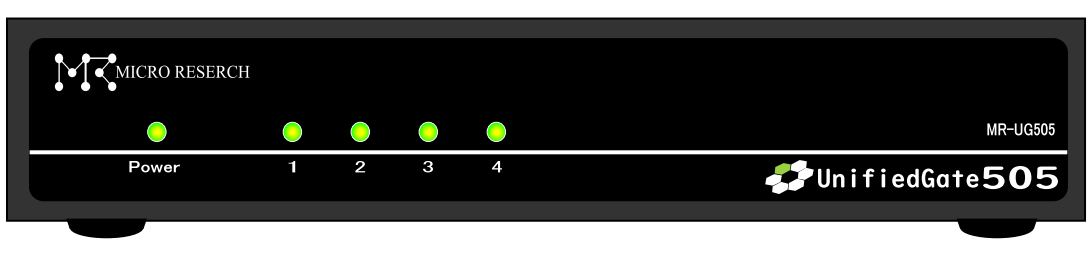

Power : UnifiedGate の電源が ON のときに点灯します。

# 《ステータスランプ》

- 1 : UnifiedGate の起動が完了すると点灯します。
- 2 : WAN 側 IP アドレスの取得が完了すると点灯します。 (IP アドレス固定設定時は設定完了後、常時点灯状態になります。)
- 3 : 登録した 1 拠点以上の対置側UnifiedGate と接続状態になると点灯します。
- 4 : 登録した全ての対置側UnifiedGate と接続状態になると点灯します。

●背面(コネクタ)

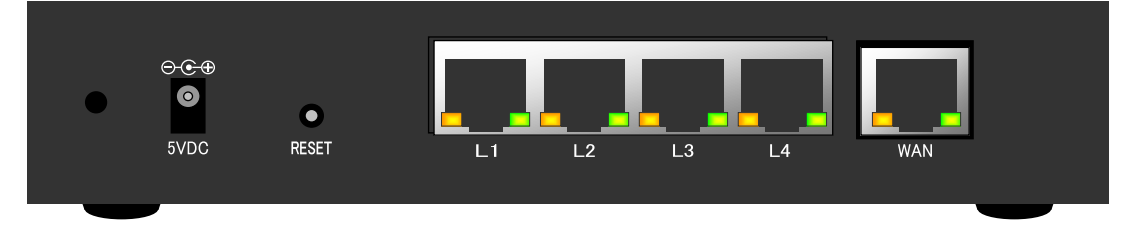

POWER : 電源アダプタ用コネクタです。付属の電源アダプタを接続します。

RESET : UnifiedGate の設定内容を工場出荷値に戻すためのボタンです。

- 1. 電源を落とした(電源アダプタを抜いた)状態で、細い棒等を使って RESET ボタンを 押しながら電源を入れて(電源アダプタを接続して)下さい。
	- 2. 電源投入後、RESET ボタンは前面の「ステータス 2」が点滅するまで押し続けて下さい。
	- 3. 「ステータス 2」が点滅したら RESET ボタンを離して下さい。
- L1~L4 : LAN 側ポートです。
- WAN : WAN 側ポートです。

# 《LAN/WANポートのLEDについて》

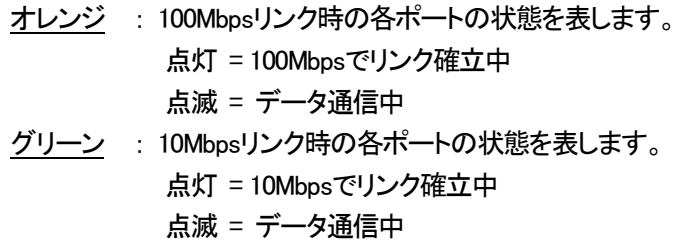

## <span id="page-5-0"></span>●前面(モニタランプ)

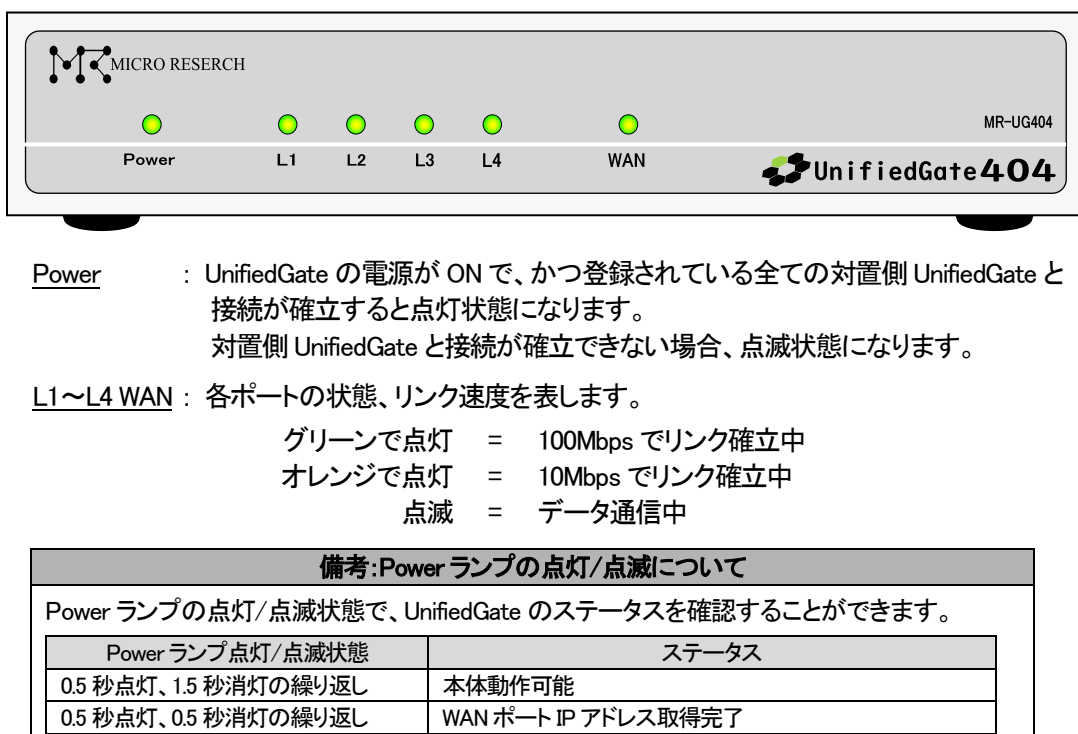

# ●背面(コネクタ)

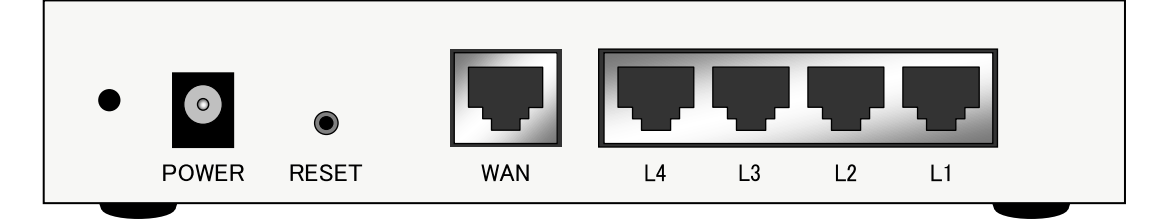

1.5 秒点灯、0.5 秒消灯の繰り返し | 登録した 1 拠点以上の対置側 UnifiedGate と接続状態 点灯状態 インファイン トランス 登録した全ての対置側 UnifiedGate と接続状態

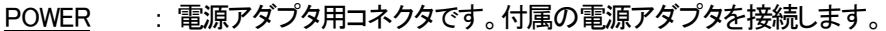

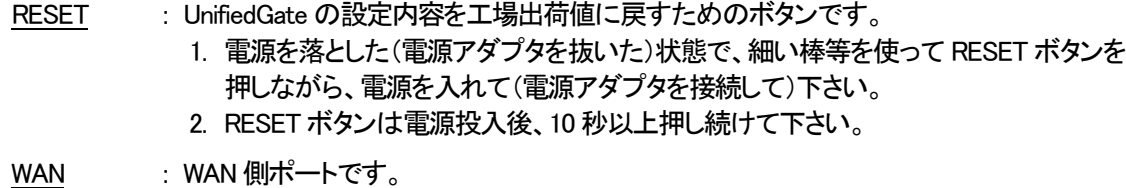

L1~L4 : LAN 側ポートです。

# <span id="page-6-0"></span>2. 設定機器との接続

パソコンとUnifiedGateの"L1~L4"のいずれかをLANケーブルで接続して下さい。 ルータやONU、ADSLモデム等、回線終端装置と"WANポート"をLANケーブルで接続して下さい。

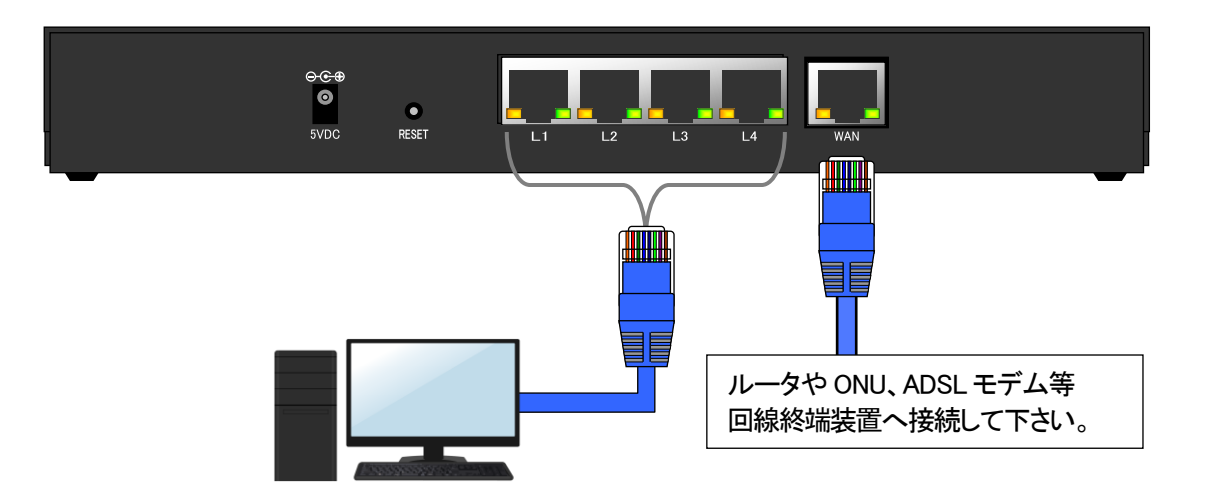

接続が完了しましたら、電源アダプタを接続して下さい。

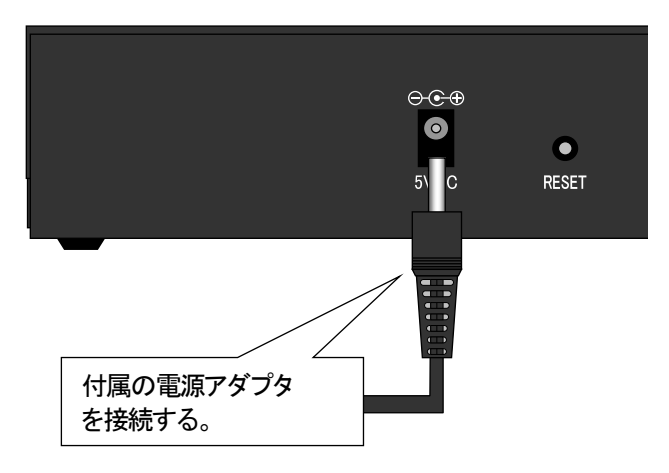

<span id="page-7-0"></span>3. 設定を行うパソコンの TCP/IP 設定

設定を行うパソコンの TCP/IP 設定は UnifiedGate の IP アドレスに合わせて固定する必要があります。 UnifiedGate が工場出荷設定(LAN ポート IP アドレス 192.168.0.1/24)の場合は、以下のように設定して下さい。

- ◆IP アドレス : 192.168.0.2~254 (192.168.0.1 以外の IPv4 アドレス)
- ◆サブネットマスク : 255.255.255.0
- ◆デフォルトゲートウェイ : 192.168.0.1

各種OS の TCP/IP 設定方法については、OS 付属のマニュアル等を参照して下さい。

# <span id="page-8-0"></span>4. 設定方法

UnifiedGate の設定方法について説明します。

GUI 設定の方法については「GUI 設定マニュアル」を確認して下さい。

①工場出荷値の UnifiedGate の LAN ポート及び WAN ポートの IP アドレスは下表の様に設定されています。 UnifiedGate の設定を行うパソコンは、設定対象ポートのネットワークと同一ネットワークに設定して下さい。

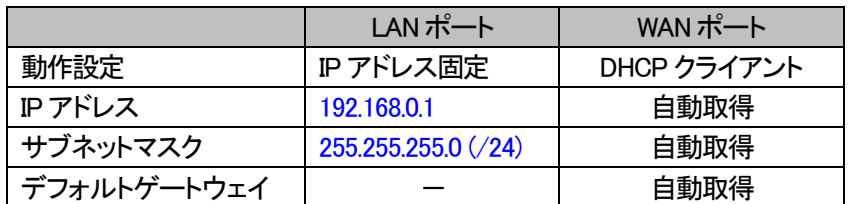

②LAN ポートもしくは WAN ポートに対して Telnet でアクセスするとログインパスワードを要求されます。

password:

③正しいパスワードを入力してからエンターキーを押して UnifiedGate CLI 設定にログインして下さい。

password:

UnifiedGate %

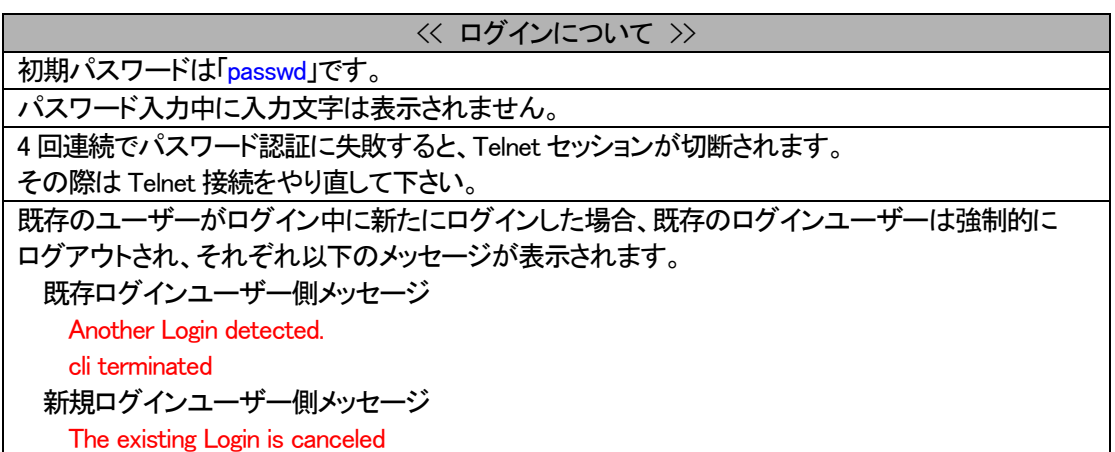

④ログインが完了すると、UnifiedGate に対して CLI コマンドを実行する事が可能になります。

# <span id="page-9-0"></span>5. 工場出荷値と初期化方法

UnifiedGate の工場出荷値と初期化方法について説明します。 その他の設定値については「7. コマンド」を確認して下さい。

<span id="page-9-2"></span><span id="page-9-1"></span>5-1. LAN ポート IP アドレス 工場出荷値 192.168.0.1/24 5-2. パスワード 工場出荷値 passwd

<span id="page-9-3"></span>5-3. 設定初期化方法

UnifiedGate は、CLI コマンドにより設定を初期化することが出来ます。 詳細については init コマンドを確認して下さい。

ハードウェアリセットの方法については「1. 各部の説明」を確認して下さい。

<span id="page-10-0"></span>6. 設定例

<span id="page-10-1"></span>6-1. スター型接続

<span id="page-10-2"></span>6-1-1. 環境イメージ 1

UnifiedGate をスター型接続する際の環境イメージを掲載します。 本環境イメージの具体的な設定内容は、6-1-2. 設定例 1(スター型接続)を確認して下さい。

スター型接続では、センター拠点 UnifiedGate に対し、全拠点の UnifiedGate が箒型に接続します。 各拠点UnifiedGate はセンター拠点UnifiedGate のネットワークとのみ通信可能です。

本例ではトンネルモード IPsec、センター拠点UnifiedGate でダイナミック DNS サーバーを運用します。 また、UnifiedGate の NAT トラバーサル機能によって、回線接続ルータの設定変更を回避します。

### 環境イメージ 1 (スター型接続、トンネルモード IPsec)

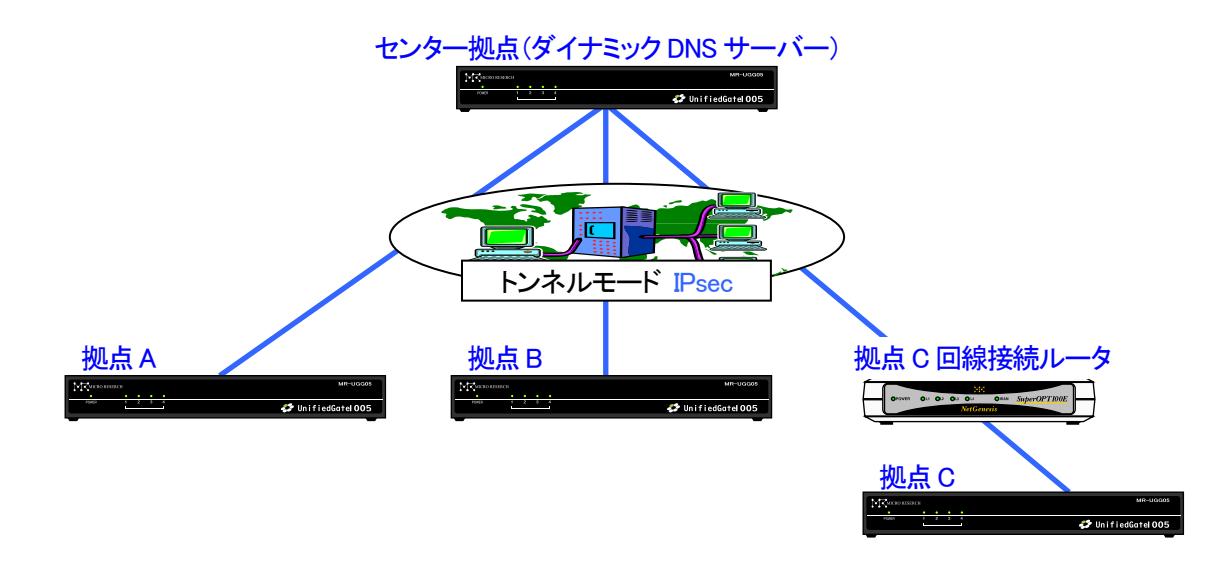

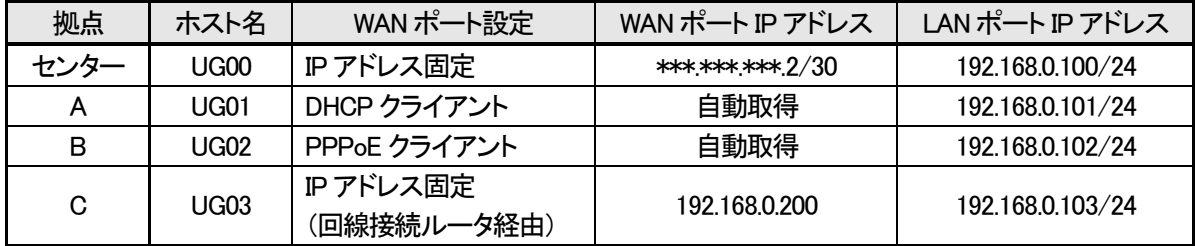

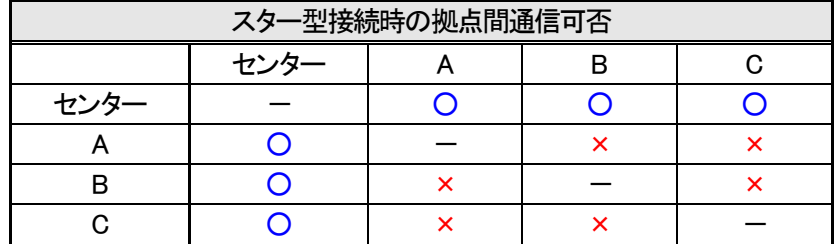

#### <span id="page-11-0"></span>6-1-2. 設定例 1

環境イメージ 1(スター型接続)の設定例を掲載します。 UnifiedGate を実際に設定する際は、ご利用環境に適した値を入力して下さい。

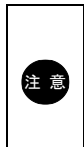

本例では「save」「reboot」コマンドの掲載を省略しています。 設定を反映させる場合は、必ず「save」→「reboot」の順に実行して下さい。

各コマンドの詳細は「7. コマンド」を確認して下さい。

## <span id="page-11-1"></span>拠点:センター IP アドレス固定・トンネルモード IPsec・ダイナミック DNS サーバー

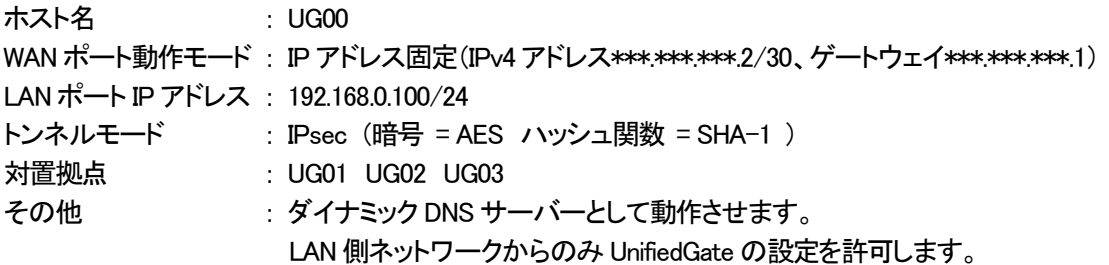

拠点:センターのコマンド例

```
ホスト名の設定
```
UnifiedGate % myname UG00 UnifiedGate # myname myname UG00 name interval 16 256

```
WAN ポート動作モード(IP アドレス固定)の設定
```
UnifiedGate # wan \*\*\* \*\*\* \*\*\*.2/30 \*\*\* \*\*\* \*\*\*.1 UnifiedGate # wan wan mtu 1500 wan4 \*\*\*.\*\*\*.\*\*\*.2/30 \*\*\*.\*\*\*.\*\*\*.1 wan6 off

LAN ポート IP アドレスの設定

UnifiedGate # lan 192.168.0.100/24 UnifiedGate # lan lan mtu 1500 lan4 192.168.0.100/24 lan6 off

IPsec の設定 UnifiedGate # IPsec esp aes hash sha1 UnifiedGate # IPsec IPsec lifetime 14400 aes sha1

対置側 UnifiedGate の登録(トンネルモード「IPsec」) UnifiedGate # add respond UG01 UG02 UG03 UnifiedGate # respond

respond UG01 respond UG02 respond UG03

ダイナミック DNS サーバーの設定 UnifiedGate # server on UnifiedGate # server \*\*\*.\*\*\*.\*\*\*.2 server \*\*\*\*\*\*\*\*\*\*\*.2 added UnifiedGate # server server \*\*\*\*\*\*\*\*\*\*.2 server on ddns expire 512 ddns see ip LAN 側ネットワークからのみ UnifiedGate の設定許可 UnifiedGate # ui lan UnifiedGate # ui ui lan

# <span id="page-13-0"></span>拠点:A DHCP クライアント・トンネルモード IPsec

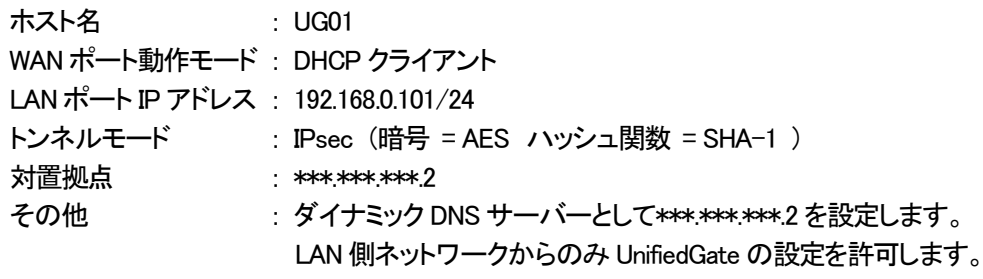

# 拠点A のコマンド例

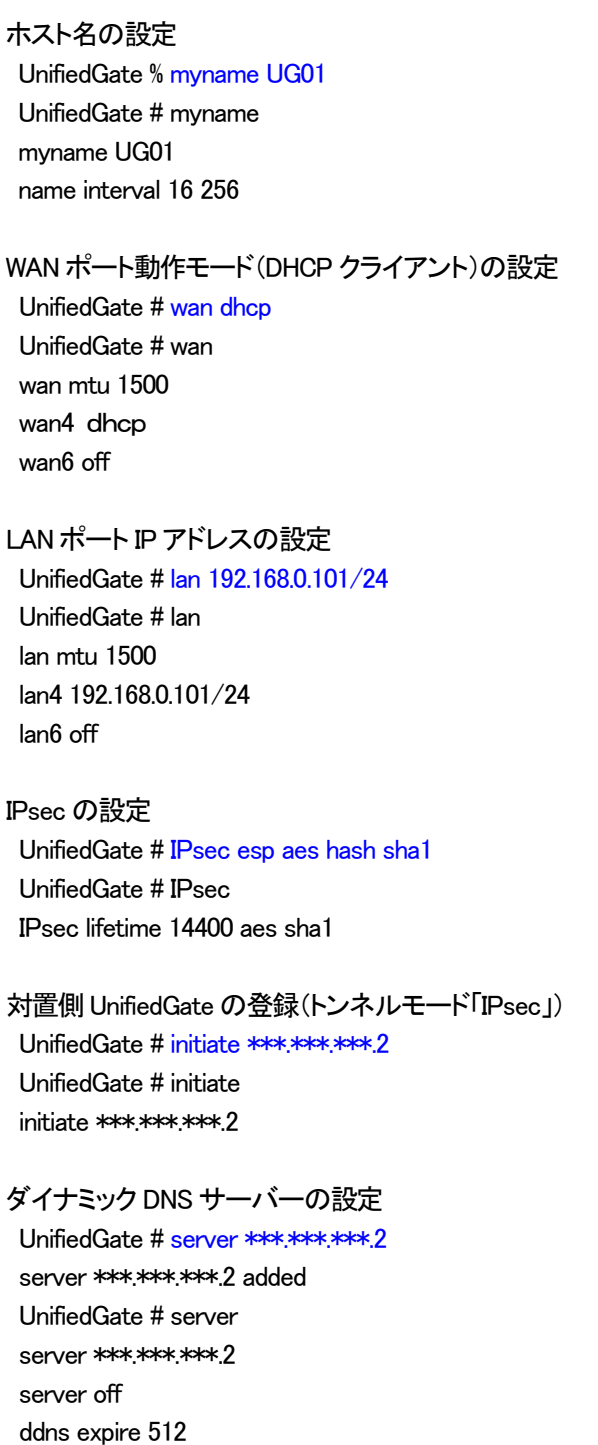

ddns see ip

LAN 側ネットワークからのみ UnifiedGate の設定許可 UnifiedGate # ui lan UnifiedGate # ui ui lan

<span id="page-15-0"></span>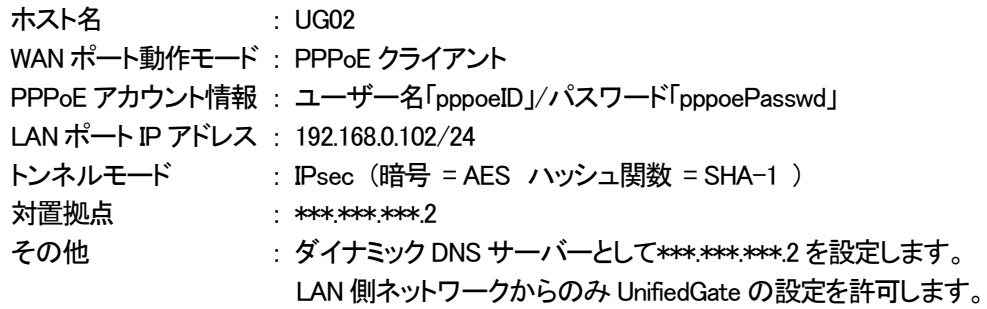

# 拠点B のコマンド例

#### ホスト名の設定

UnifiedGate % myname UG02 UnifiedGate # myname myname UG02 name interval 16 256

#### WAN ポート動作モード(PPPoE クライアント)の設定

UnifiedGate # wan pppoe UnifiedGate # wan wan mtu 1500 wan4 pppoe wan6 off

## PPPoE アカウント情報の設定(IP アドレス自動取得)

UnifiedGate # pppoe account pppoeID passwd pppoePasswd UnifiedGate # pppoe pppoe mtu 1454 account pppoeID passwd pppoePasswd ip auto pppoe restart off pppoe account '' passwd '' session id 0000, lcp closed

## LAN ポート IP アドレスの設定

UnifiedGate # lan 192.168.0.102/24 UnifiedGate # lan lan mtu 1500 lan4 192.168.0.102/24 lan6 off

#### IPsec の設定

UnifiedGate # IPsec esp aes hash sha1 UnifiedGate # IPsec IPsec lifetime 14400 aes sha1

対置側 UnifiedGate の登録(トンネルモード「IPsec」) UnifiedGate # initiate \*\*\*.\*\*\*.\*\*\*.2 UnifiedGate # initiate

initiate \*\*\*.\*\*\*.\*\*\*.2

ダイナミック DNS サーバーの設定 UnifiedGate # server \*\*\*.\*\*\*\*\*\*\*.2 server \*\*\*\*\*\*\*\*\*\*\*\*.2 added UnifiedGate # server server **\*\*\*.\*\*\*.\*\*\*.2** server off ddns expire 512 ddns see ip

LAN 側ネットワークからのみ UnifiedGate の設定許可

UnifiedGate # ui lan UnifiedGate # ui ui lan

<span id="page-17-0"></span>拠点:C IP アドレス固定・NAT トラバーサル・トンネルモード IPsec

| ホスト名                            | : UG03                                                                 |
|---------------------------------|------------------------------------------------------------------------|
|                                 | WAN ポート動作モード: IP アドレス固定(IPv4 アドレス 192.168.0.200/24、ゲートウェイ 192.168.0.1) |
| LANポートIP アドレス: 192.168.0.103/24 |                                                                        |
| トンネルモード                         | : IPsec (暗号 = AES ハッシュ関数 = SHA-1 )                                     |
| 対置拠点                            |                                                                        |
| その他                             | : ダイナミック DNS サーバーとして***.******2 を設定します。                                |
|                                 | NATトラバーサル機能によって回線接続ルータの設定変更を回避します。                                     |
|                                 | LAN 側ネットワークからのみ UnifiedGate の設定を許可します。                                 |

# 拠点C のコマンド例

ホスト名の設定

UnifiedGate % myname UG03 UnifiedGate # myname myname UG03 name interval 16 256

WAN ポート動作モード(IP アドレス固定)の設定 UnifiedGate # wan 192.168.0.200/24 192.168.0.1 UnifiedGate # wan

wan mtu 1500 wan4 192.168.0.200/24 192.168.0.1 wan6 off

LAN ポート IP アドレスの設定

UnifiedGate # lan 192.168.0.103/24 UnifiedGate # lan lan mtu 1500 lan4 192.168.0.103/24 lan6 off

IPsec の設定

UnifiedGate # IPsec esp aes hash sha1 UnifiedGate # IPsec IPsec lifetime 14400 aes sha1

対置側 UnifiedGate の登録(トンネルモード「IPsec」)

UnifiedGate # initiate \*\*\*.\*\*\*.\*\*\*.2 UnifiedGate # initiate initiate \*\*\*.\*\*\*.\*\*\*.2

# ダイナミック DNS サーバーの設定

UnifiedGate # server \*\*\*.\*\*\*.\*\*\*.2 server \*\*\*.\*\*\*\*\*\*\*.2 added UnifiedGate # server server **\*\*\*.\*\*\*.\*\*\*.2** server off

ddns expire 512 ddns see ip

LAN 側ネットワークからのみ UnifiedGate の設定許可 UnifiedGate # ui lan UnifiedGate # ui ui lan

<span id="page-19-0"></span>6-2. メッシュ型接続

<span id="page-19-1"></span>6-2-1. 環境イメージ 2

UnifiedGate をメッシュ型接続する際の環境イメージを掲載します。 本環境イメージの具体的な設定内容は、6-2-2. 設定例 2(メッシュ型接続)を確認して下さい。

メッシュ型接続では、全拠点の UnifiedGate が相互接続します。 但し、各拠点UnifiedGate は通信の宛先拠点UnifiedGate にのみパケットを送信します。

本例ではトンネルモード EtherIP、拠点H でダイナミック DNS サーバーを運用します。 拠点G は回線接続ルータを経由するため、回線接続ルータに対して EtherIP のパススルー設定が必要です。

環境イメージ 2 (メッシュ型接続、トンネルモード EtherIP)

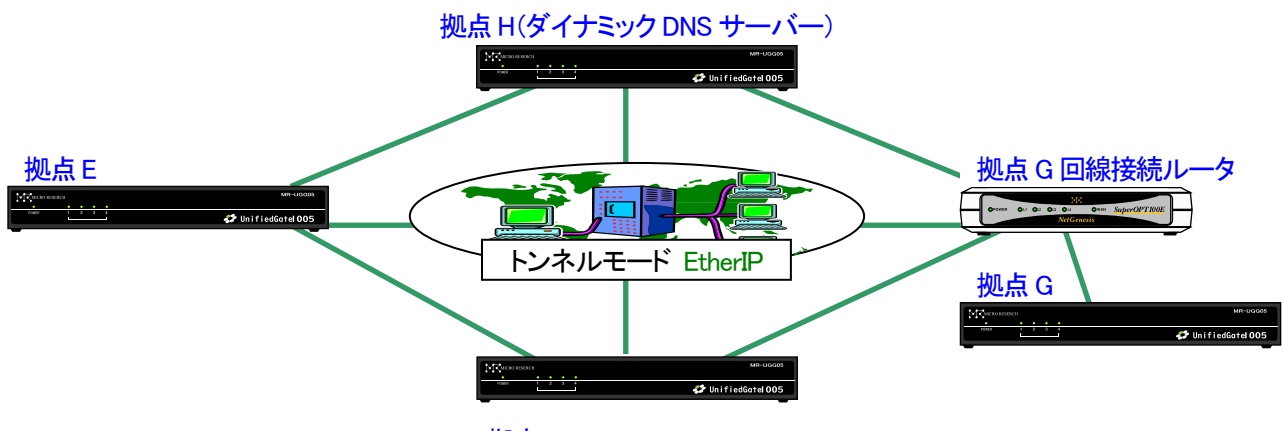

拠点F

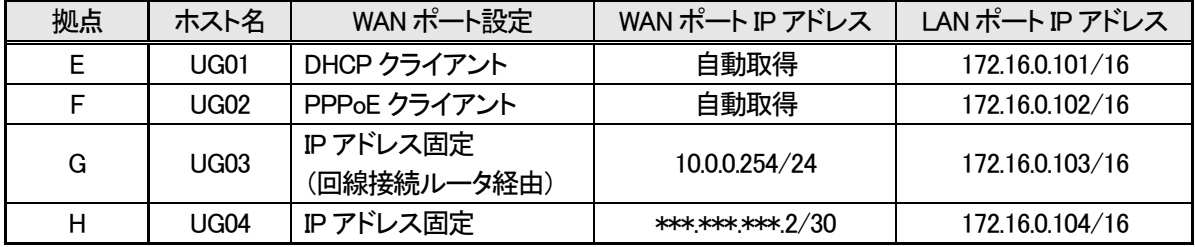

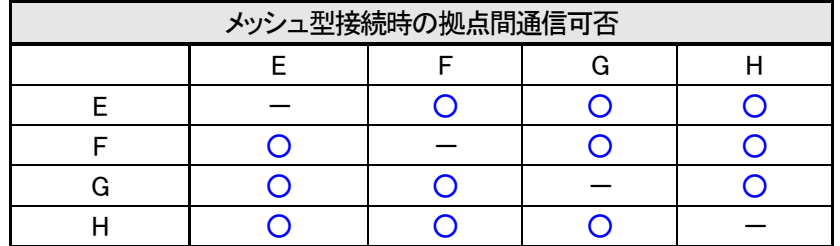

#### <span id="page-20-0"></span>6-2-2. 設定例 2

環境イメージ 2(メッシュ型接続)の設定例を掲載します。 UnifiedGate を実際に設定する際は、ご利用環境に適した値を入力して下さい。

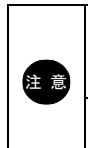

本例では「save」「reboot」コマンドの掲載を省略しています。 設定を反映させる場合は、必ず「save」→「reboot」の順に実行して下さい。

各コマンドの詳細は「7. コマンド」を確認して下さい。

#### <span id="page-20-1"></span>拠点:E DHCP クライアント・トンネルモード EtherIP

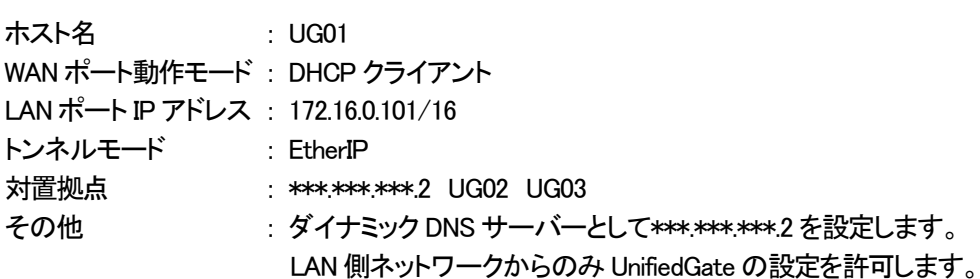

#### 拠点E のコマンド例

ホスト名の設定 UnifiedGate % myname UG01 UnifiedGate # myname myname UG01 name interval 16 256

WAN ポート動作モード(DHCP クライアント)の設定 UnifiedGate # wan dhcp

UnifiedGate # wan wan mtu 1500 wan4 dhcp wan6 off

LAN ポート IP アドレスの設定 UnifiedGate # lan 172.16.0.101/16 UnifiedGate # lan lan mtu 1500 lan4 192 172.16.0.101/16 lan6 off

対置側UnifiedGate の登録(トンネルモード「EtherIP」) UnifiedGate # add peer \*\*\*.\*\*\*.\*\*\*.2 UG02 UG03 UnifiedGate # state peer peer4 \*\*\*\*\*\*\*\*\*\*.2 peer UG02 peer UG03

ダイナミック DNS サーバーの設定 UnifiedGate # server \*\*\*.\*\*\*.\*\*\*.2 server \*\*\*\*\*\*\*\*\*\*\*.2 added UnifiedGate # server server \*\*\*\*\*\*\*\*\*\*.2 server off ddns expire 512 ddns see ip

# LAN 側ネットワークからのみ UnifiedGate の設定許可 UnifiedGate # ui lan UnifiedGate # ui ui lan

# <span id="page-22-0"></span>拠点:F PPPoE クライアント・トンネルモード EtherIP

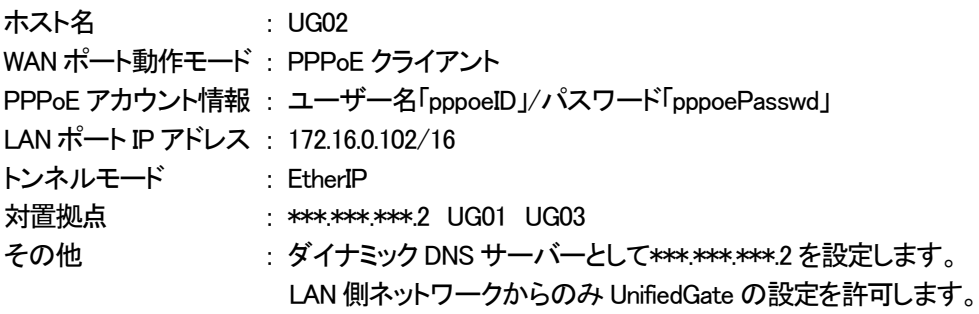

# 拠点F のコマンド例

ホスト名の設定 UnifiedGate % myname UG02 UnifiedGate # myname myname UG02 name interval 16 256

#### WAN ポート動作モード(PPPoE クライアント)の設定

UnifiedGate # wan pppoe UnifiedGate # wan wan mtu 1500 wan4 pppoe wan6 off

## PPPoE アカウント情報の設定(IP アドレス自動取得)

UnifiedGate # pppoe account pppoeID passwd pppoePasswd UnifiedGate # pppoe pppoe mtu 1454 account pppoeID passwd pppoePasswd ip auto pppoe restart off pppoe account '' passwd '' session id 0000, lcp closed

# LAN ポート IP アドレスの設定

UnifiedGate # lan 172.16.0.102/16 UnifiedGate # lan lan mtu 1500 lan4 172.16.0.102 lan6 off

#### 対置側UnifiedGate の登録(トンネルモード「EtherIP」)

UnifiedGate # add peer \*\*\*.\*\*\*\*.2 UG01 UG03 UnifiedGate # state peer peer4 \*\*\*.\*\*\*.\*\*\*.2 peer UG01 peer UG03

ダイナミック DNS サーバーの設定 UnifiedGate # server \*\*\*.\*\*\*.\*\*\*.2 server \*\*\*\*\*\*\*\*\*\*\*\*.2 added UnifiedGate # server server \*\*\*\*\*\*\*\*\*\*\*.2 server off ddns expire 512 ddns see ip

LAN 側ネットワークからのみ UnifiedGate の設定許可 UnifiedGate # ui lan UnifiedGate # ui ui lan

<span id="page-24-0"></span>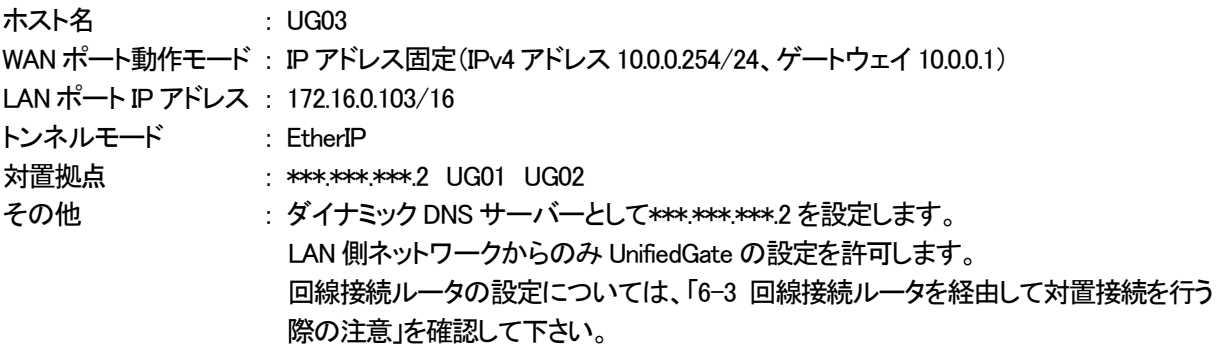

#### 拠点G のコマンド例

ホスト名の設定

UnifiedGate % myname UG03 UnifiedGate # myname myname UG03 name interval 16 256

WAN ポート動作モード(IP アドレス固定)の設定

UnifiedGate # wan 10.0.0.254/24 10.0.0.1 UnifiedGate # wan wan mtu 1500 wan4 10.0.0.254/24 10.0.0.1 wan6 off

LAN ポート IP アドレスの設定

UnifiedGate # lan 172.16.0.103/16 UnifiedGate # lan lan mtu 1500 lan4 172.16.0.103/16 lan6 off

対置側 UnifiedGate の登録(トンネルモード「EtherIP」) UnifiedGate # add peer \*\*\*.\*\*\*.\*\*\*.2 UG01 UG02 UnifiedGate # state peer peer4 \*\*\*.\*\*\*.\*\*\*.2 peer UG01 peer UG02

ダイナミック DNS サーバーの設定 UnifiedGate # server \*\*\*.\*\*\*\*\*\*\*.2 server \*\*\*\*\*\*\*\*\*\*\*\*\*.2 added UnifiedGate # server server \*\*\*\*\*\*\*\*\*\*\*.2 server off ddns expire 512 ddns see ip

LAN 側ネットワークからのみ UnifiedGate の設定許可 UnifiedGate # ui lan UnifiedGate # ui ui lan

<span id="page-26-0"></span>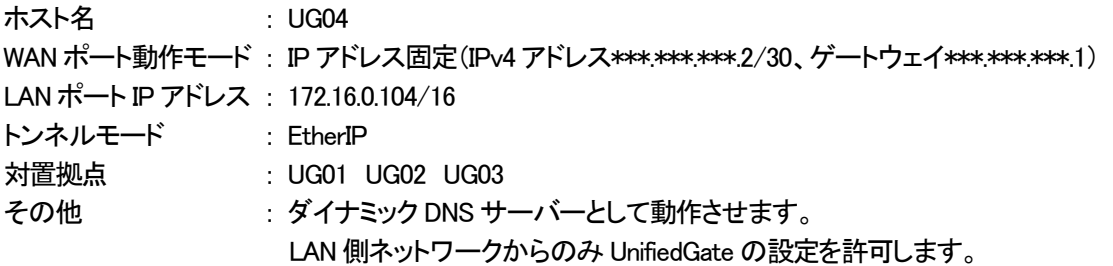

拠点H のコマンド例 ホスト名の設定 UnifiedGate % myname UG04 UnifiedGate # myname myname UG04 name interval 16 256 WAN ポート動作モード(IP アドレス固定)の設定  $UnifiedGate #$  wan \*\*\*.\*\*\*\*\*.2/30 \*\*\*.\*\*\*\*\*.1 UnifiedGate # wan wan mtu 1500 wan4 \*\*\*\*\*\*\*\*\*\*\*2/30 \*\*\*\*\*\*\*\*\*\*\*1 wan6 off LAN ポート IP アドレスの設定 UnifiedGate # lan 172.16.0.104/16 UnifiedGate # lan lan mtu 1500 lan4 172.16.0.104/16 lan6 off 対置側UnifiedGate の登録(トンネルモード「EtherIP」) UnifiedGate # add peer UG01 UG02 UG03 UnifiedGate # state peer peer UG01 peer UG02 peer UG03 ダイナミック DNS サーバーの設定 UnifiedGate # server on UnifiedGate # server \*\*\*.\*\*\*.\*\*\*.2 server \*\*\*\*\*\*\*\*\*\*\*\*.2 added UnifiedGate # server server \*\*\*\*\*\*\*\*\*\*\*\*.2 server on ddns expire 512 ddns see ip

LAN 側ネットワークからのみ UnifiedGate の設定許可 UnifiedGate # ui lan UnifiedGate # ui ui lan

#### <span id="page-28-0"></span>6-3. 回線接続ルータを経由して対置接続を行う際の注意

回線接続ルータを経由して(UnifiedGate が回線を終端しない)対置接続を行う場合は、回線接続ルータが UnifiedGate の通信を遮断しないように設定して下さい。(トンネルモード IPsec の場合は、UnifiedGate の NAT トラバーサル機能を 使用することにより回線接続ルータの設定変更を行うことなく対置接続が可能です。)

トンネルモード EtherIP で接続する場合や、NAT トラバーサル機能を使用しない場合は、回線接続ルータにおいて以下 を実施して下さい。

- 回線接続の設定
- ・ 静的IP マスカレードで UnifiedGate の通信プロトコルを UnifiedGate の WAN ポートにルーティングする設定
- ・ ファイアウォールで UnifiedGate の通信プロトコルを透過する設定

トンネルモードに応じた UnifiedGate の通信プロトコル

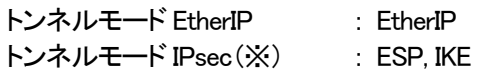

※ NAT トラバーサル機能を使用しない場合

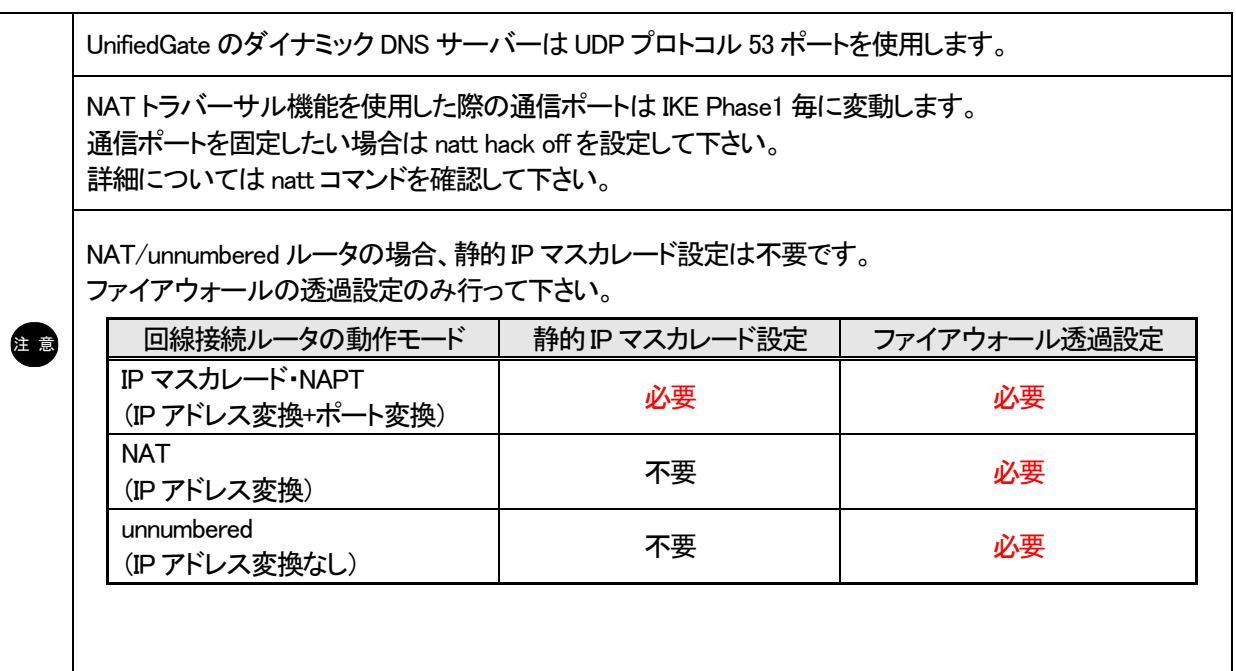

<span id="page-29-0"></span>6-4. 接続状況の確認方法

◆state wan コマンドで UnifiedGate の WAN ポート IP アドレスの取得状況を確認して下さい。

UnifiedGate % state wan

wan 00:10:38:xx:xx:xx PPPoE MTU 1454 \*\*\*\*\*\*\*\*\*2/32 gw \*\*\*\*\*\*\*\*\*\*1

WAN ポートの設定で IP アドレスを固定している場合は、設定値が正しい値であることを確認して下さい。 DHCP クライアントおよび PPPoE クライアント IP アドレス自動取得の場合は、正しく IP アドレスを取得できている ことを確認して下さい。正しい値が表示されない場合は、WAN ポートの設定を確認して下さい。

◆ping wan コマンドで UnifiedGate の WAN 側ネットワークと通信可能か否かを確認して下さい。

UnifiedGate % ping wan \*\*\*.\*\*\*.\*\*\*.\*\*\* icmp echo replied from \*\*\*.\*\*\*\*\*\*\*\*\*\* 50 ms

WAN 側ネットワーク経路上の IP アドレスに対して順次実施してどの地点まで通信可能かを判別して下さい。

◆state peer コマンドで対置側UnifiedGate との接続状況を確認して下さい。

UnifiedGate % state peer initiate UG00 (\*\*\*.\*\*\*.\*\*\*.2) e:0 r:77426263 t:40126669 m:131746 initiate UG02 (\*\*\*.\*\*\*.\*\*\*.22) e:0 r:70490 t:61367 m:131746 initiate UG03 (\*\*\*.\*\*\*.\*\*\*.33) e:0 r:5020 t:0 m:131746

「e: 」がカウントアップされる場合は、その対置側UnifiedGate と接続できていません。

IP アドレスが表示されない場合は、ホスト名(myname)の名前解決(IP アドレスの取得)ができていません。 特定の対置側UnifiedGate のみ IP アドレスが表示されない場合は、該当する UnifiedGate が正しく設定および 接続できているかを確認して下さい。 全ての対置側UnifiedGate の IP アドレスが表示されない場合は、設定中の UnifiedGate のダイナミック DNS

サーバー設定を確認して下さい。

また、ダイナミック DNS サーバーとして動作している UnifiedGate の設定と接続状況を確認して下さい。

IP アドレスが表示されているにも関わらず通信できない(「e: 」がカウントアップする)場合は、 該当する対置側UnifiedGate の設定を確認して下さい。

◆LED の点灯/点滅状態について

UnifiedGate は LED の点灯/点滅状態を目視することでステータスの確認が出来ます。 詳細については「1. 各部の名称」を確認して下さい。

<span id="page-30-0"></span>6-5. CLI 設定、GUI 設定へのアクセス制御を行う場合の設定例

UnifiedGate の CLI 設定や GUI 設定へのアクセス制御を行う場合の設定例について説明します。

<span id="page-30-1"></span>6-5-1. UI コマンドでアクセス制御を行う場合

工場出荷状態は、LAN 側、WAN 側、どちらからも CLI 設定、GUI 設定のアクセスが可能な状態になっています。 WAN 側から設定管理を行わない場合は、以下のコマンドを実行して下さい。

UnifiedGate % ui lan ←LAN 側からのアクセスのみ許可

ui 現在の設定値を表示します。

ui all 全てのインターフェースからアクセスを許可します。(工場出荷値)

ui wan WAN 側からのアクセスのみ許可します。

ui lan LAN 側からのアクセスのみ許可します。

#### <span id="page-30-2"></span>6-5-2. 特定の IP アドレスのみ WAN 側からのアクセスを許可する場合

特定の IP アドレスのみ WAN 側からのアクセスを許可する場合、ipf コマンドにて設定を行って下さい。

対置側拠点、及び DDNS サーバーの IP アドレス \*\*\*\*\*\*\*\*\*1 WAN 側からのアクセスを許可する IP アドレス: ###.###.###.222

UnifiedGate % ui all ←全てのインターフェースからアクセスを許可 UnifiedGate # ipf wan on ←WAN ポートの IP フィルタを有効 UnifiedGate # ipf wan allow \*\*\*.\*\*\*.\*\*\*.1/32 ←対置側拠点、及び DDSN サーバーとの通信を透過 UnifiedGate # ipf wan allow ###.###.###.222/32 ←###.###.###.222 との通信を透過

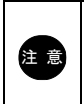

注 意 IP フィルタを有効にする場合は、対置側拠点への通信、DDNS サーバーへの通信を含め、必要な IP フィルタを有効にすると、透過フィルタで設定した通信以外は遮断されます。 全ての通信を透過して下さい。

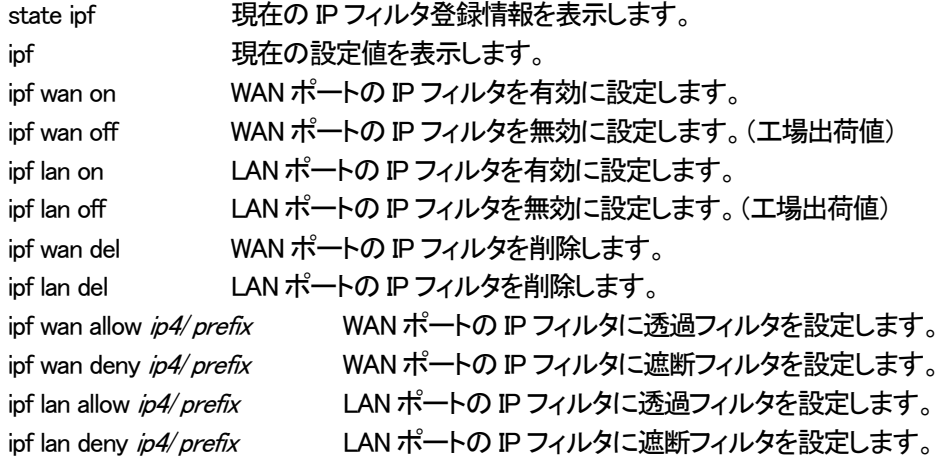

<span id="page-31-0"></span>6-6. リモート・リンク・アグリゲーション設定例

リモート・リンク・アグリゲーション機能を使用する場合の設定例を掲載します。 UnifiedGate-AとUnifiedGate-C、UnifiedGate-BとUnifiedGate-Dをそれぞれ L2VPN で接続します。 それぞれの拠点に「リンク・アグリゲーション対応L2 スイッチ」を設置します。 2 本の回線を使用して、帯域の拡張と回線の冗長化を行います。

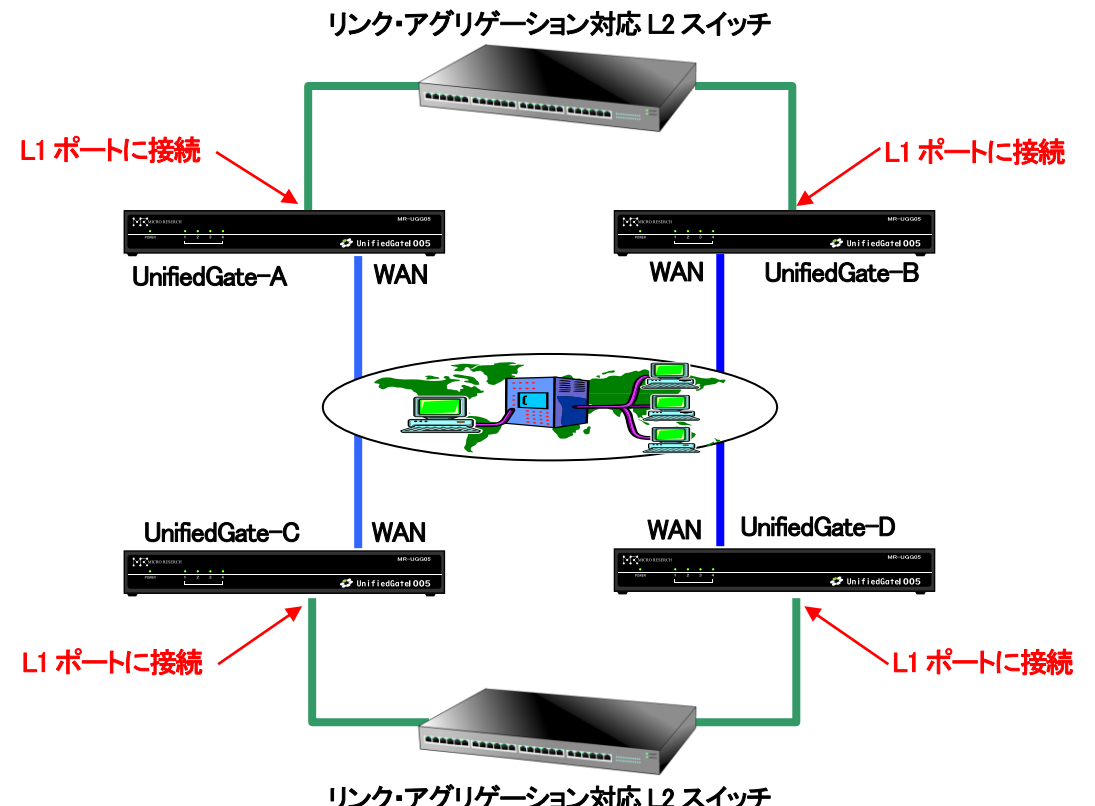

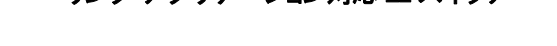

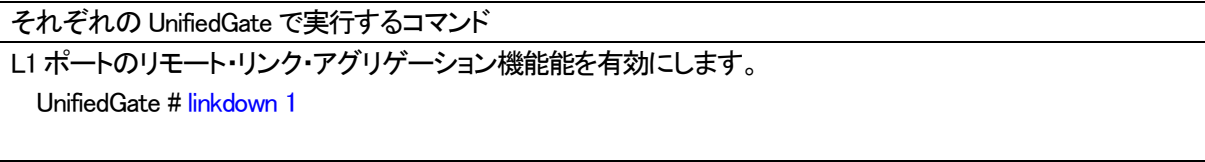

linkdown 現在の設定値を表示します。 linkdown off リモート・リンク・アグリゲーション機能を無効にします。 linkdown N... 指定した LAN ポートのリモート・リンク・アグリゲーション機能を有効にします。  $N_{...} = 1 - 4$ 

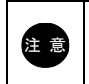

「リンク・アグリゲーション対応 L2 スイッチ」と接続した LAN ポートのリモート・リンク・アグリゲーション 機能を有効にして下さい。

# <span id="page-32-0"></span>7. コマンド

UnifiedGate の CLI 設定で使用できるコマンドを説明します。 書式中の各表記は以下の意味を持ちます。

- ・ | は前後にある文字から 1 つを選択して入力して下さい。 例) [ wan | lan ] とある場合は、「wan」と「lan」のどちらかを選択して下さい。
- ・ [ ] 内は省略可能です。
- ・ { } 内は省略不可です。
- ・ 斜体文字には任意の文字あるいは数値を入力して下さい。

fqdn 空白を含まない 63 文字以下の FQDN (記号は「-」(ハイフン)、「.」(ドット)のみ許可)

str空白を含まない 63 文字以下の文字

ip4 IPv4 アドレス (但し Class D および Class E、0.\*.\*.\*は不可)

- ip6 IPv6 アドレス
- prefix 0~32 の整数
- interval時間
- N整数
- ・ ... が付与された値はスペースで区切ることにより複数入力が可能です。

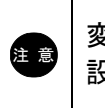

変更した設定内容を保存する場合は save コマンドを実行して下さい。 設定内容はapplyコマンドを実行するか、save後に rebootコマンドを実行することで動作に反映されます。 <span id="page-33-0"></span>7-1. システム情報コマンド

<span id="page-33-1"></span>7-1-1. help

コマンドの簡易ヘルプを表示します。

書式

help

<span id="page-34-0"></span>UnifideGate のファームウェアバージョンを表示します。

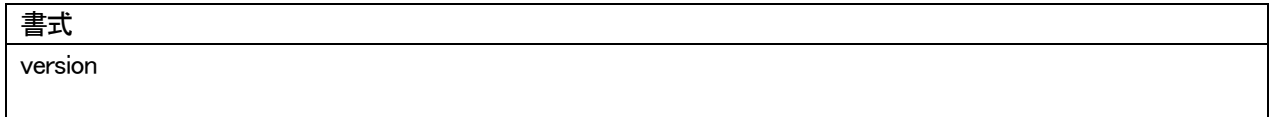

<span id="page-35-0"></span>UnifiedGate の動作時間を表示します。

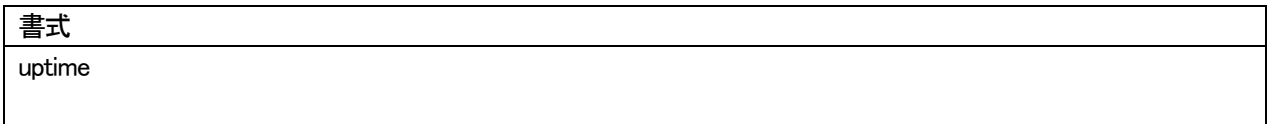
UnifiedGate の設定情報を全て表示します。

#### 書式

param [ editing | running | restore | apply | init ]

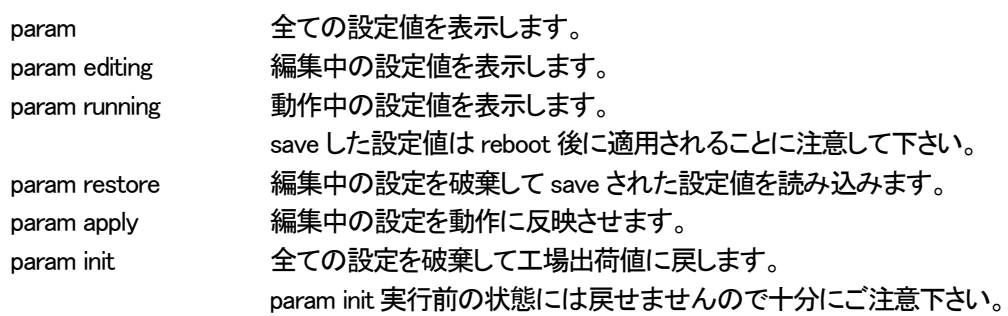

UnifiedGate の各種状態を表示します。

#### 書式

state { nic | wan | lan | mac | arp { wan | lan } | ipf | member }

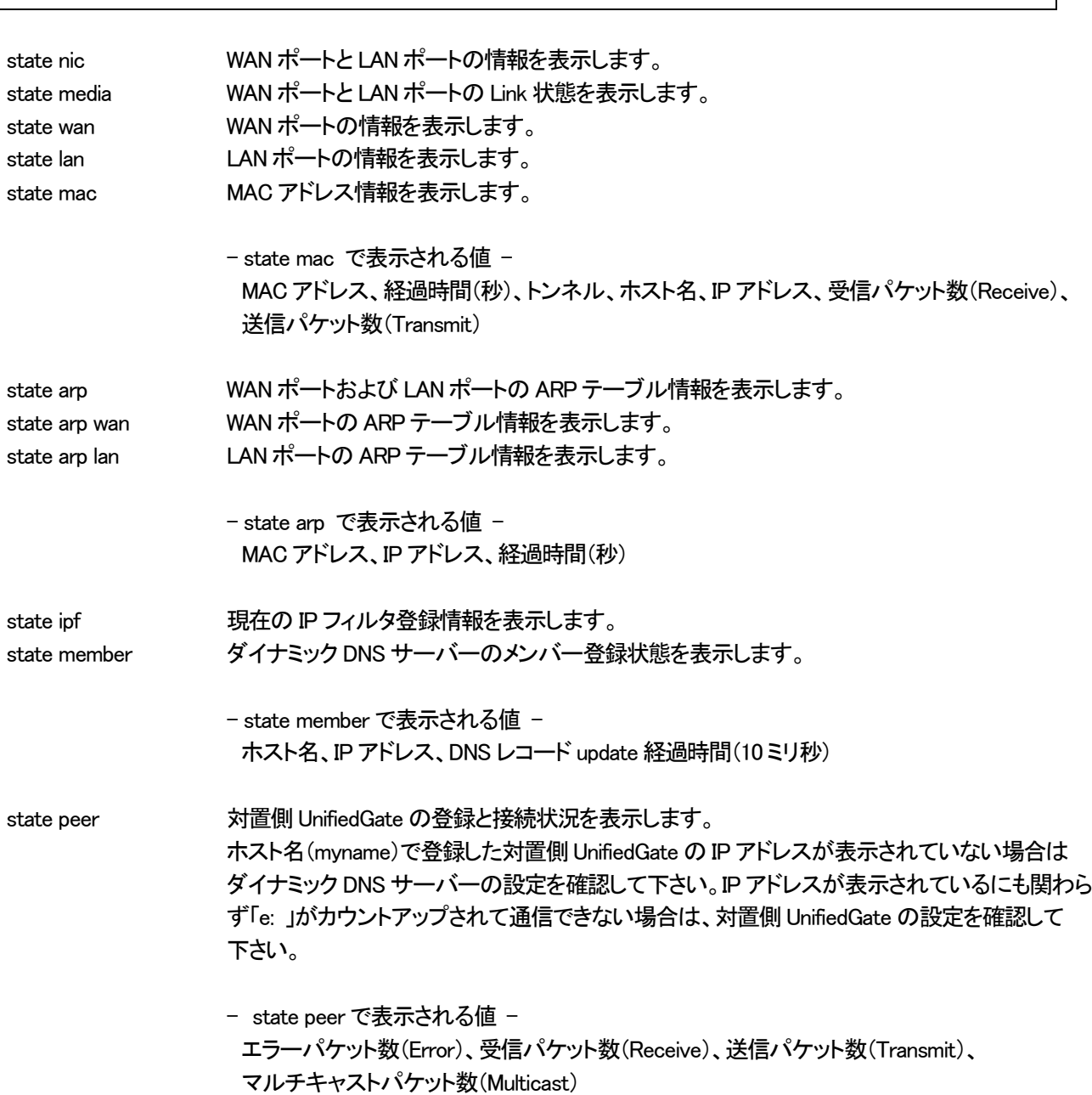

7-2. システム操作コマンド

7-2-1. save

編集中の設定情報を保存します。 それまで保存されていた設定情報は破棄されます。 保存した設定情報は reboot 後に動作へ反映されます。

書式

save

UnifideGate を再起動します。 save コマンドで保存していない設定情報は破棄されます。

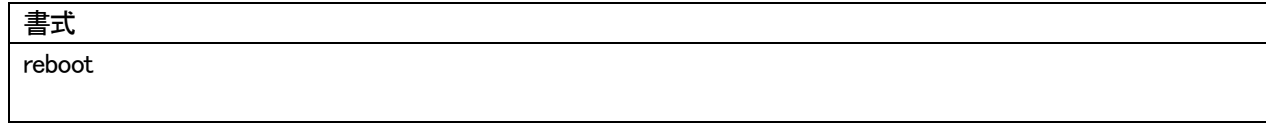

編集中の設定を動作に反映させます。

save せずに UnifiedGate を再起動した場合、apply で動作中の設定内容は破棄されます。

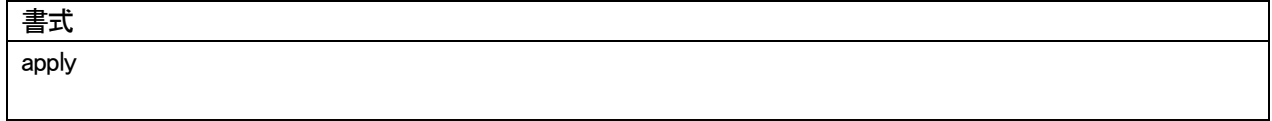

CLI コマンドモードをログアウトします。

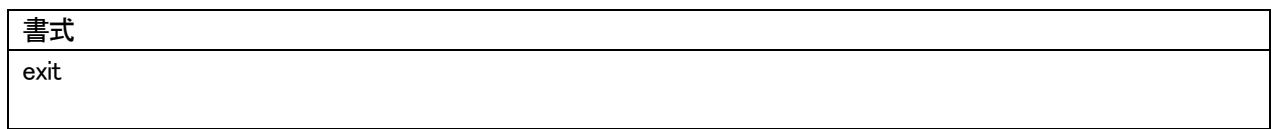

### ポートの可視設定および設定値の表示を行います。 ポートの不可視設定は hide コマンドで行って下さい。

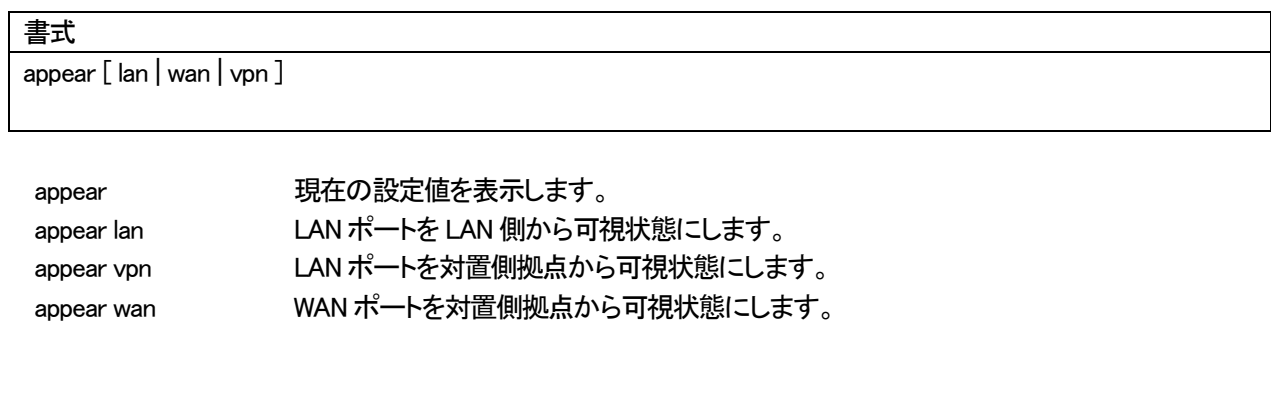

 $\overline{\phantom{a}}$ 

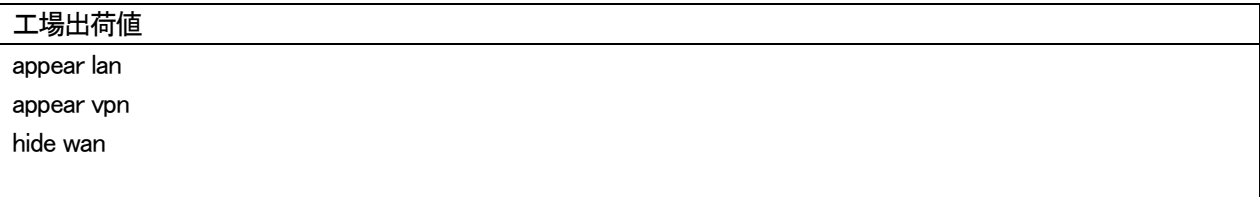

### ポートの不可視設定および設定値の表示を行います。 ポートの可視設定は appear コマンドで行って下さい。

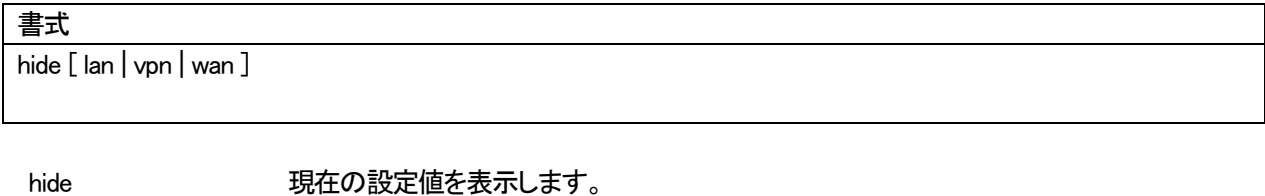

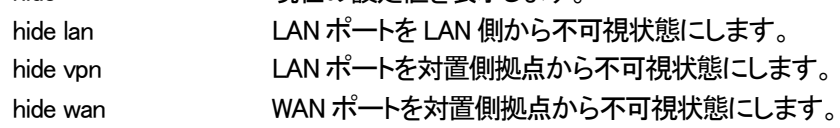

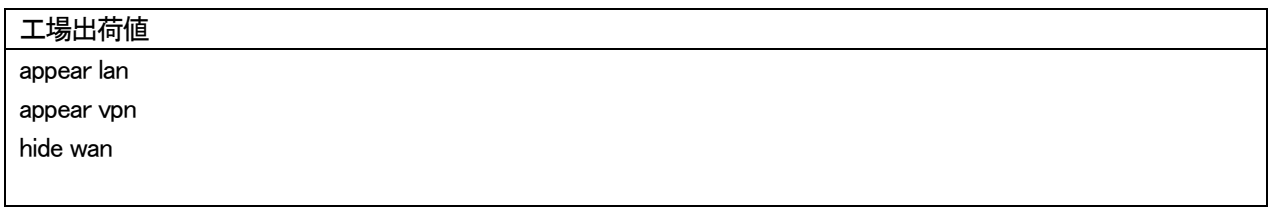

#### 設定情報保護のためのパスワードを設定します。

# 書式 passwd str passwd 現在保存されているパスワードを表示します。

passwd str 新規パスワードを設定します。

## 工場出荷値

passwd passwd

保存(save)されている全ての設定を破棄して工場出荷値に戻します。 init 実行前の状態には戻せませんので十分にご注意下さい。

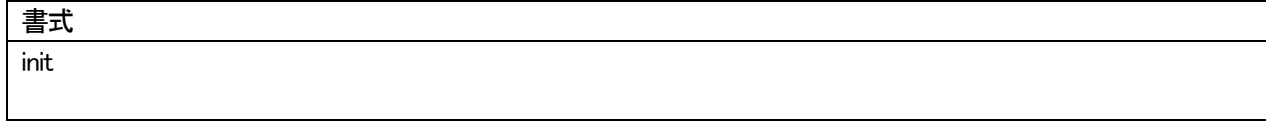

### 7-3. インターフェースコマンド

#### 7-3-1. wan

WAN ポートの設定および設定値の表示を行います。

### 書式

wan [pppoe | dhcp |  $ip4/prefix$  [gw  $ip4$ ] | ra |  $ip6$  [gw  $ip6$ ] | off ]

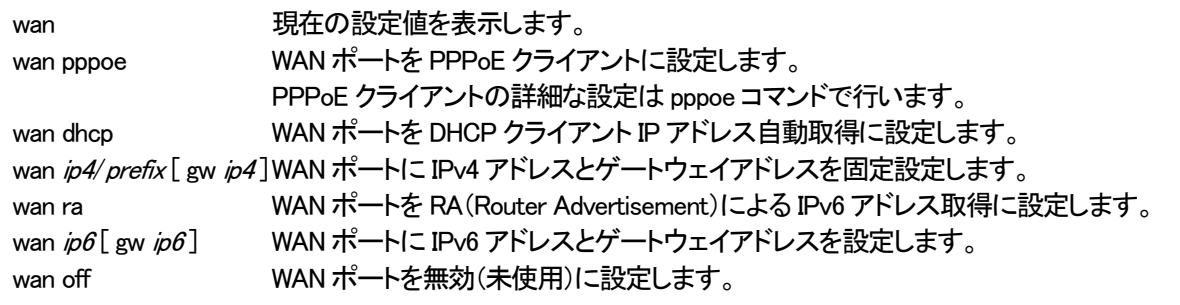

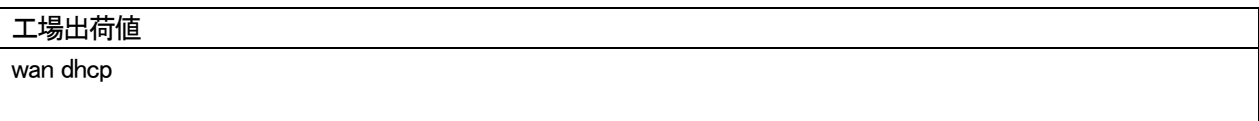

LAN ポートの設定および、設定内容とステータスを表示します。

#### 書式

lan [ dhcp  $|$  *ip4/prefix* [ gw *ip4* ]  $|$  ra  $|$  *ip6* [ gw *ip6* ]  $|$  off ]

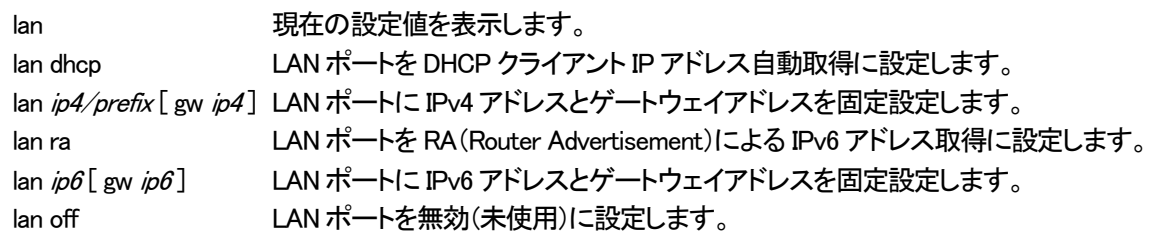

LAN ポートに IP アドレスを割り当てない場合、LAN ポートから設定を行う事は出来ません。

WANポートから設定を行う場合、あらかじめ ipfコマンドとuiコマンドでWANポートへのアクセス を許可する必要があります。WAN ポートへのアクセスを許可する前に LAN ポートを「off」にした 場合、UnifiedGate の設定が一切出来なくなります。

WAN ポートからの設定を許可した場合でも、WAN ポートの IP アドレスが不明、あるいは WAN ポートの回線が未接続状態の場合、WAN ポートからの設定は出来ません。

#### 工場出荷値

注意

lan 192.168.0.1/24

PPPoE の設定および設定値の表示と制御を行います。

#### 書式

pppoe [ mtu size ] [ account str] [ passwd str] [ ip { auto  $|$  ip4} ] | restart [ off  $|N]$  | terminate

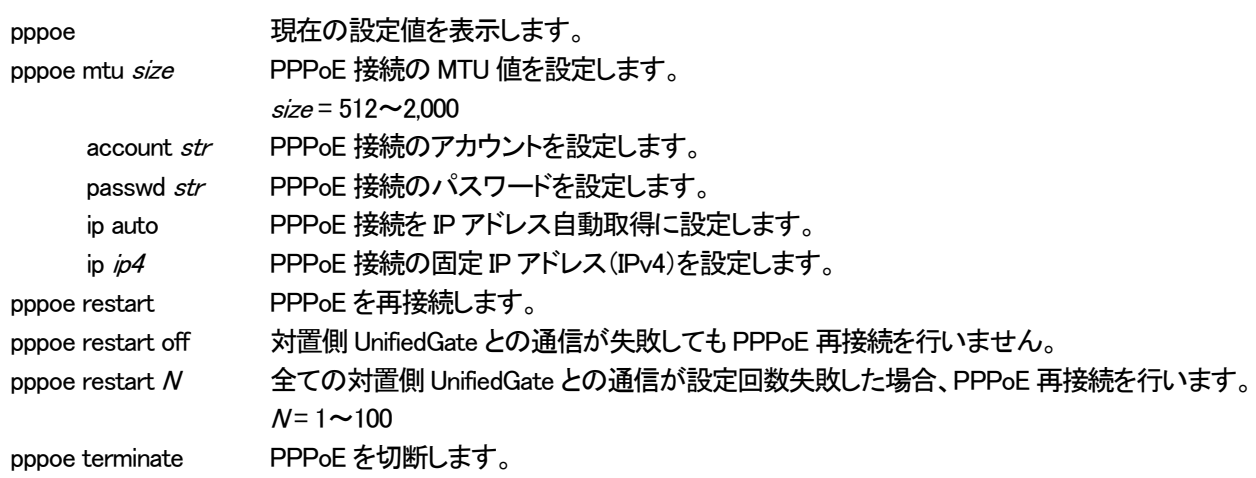

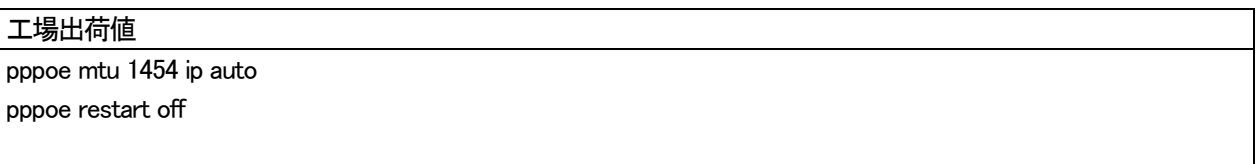

各ポートの MTU サイズ設定と、設定内容の表示を行います。

#### 書式

[ lan | wan ] mtu [ size ]

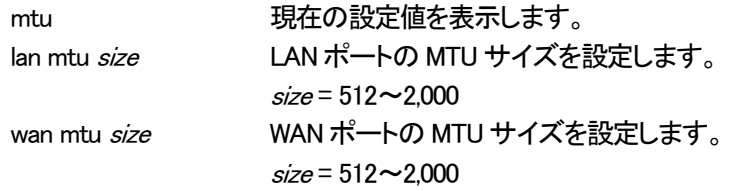

#### 工場出荷値

lan mtu 1500 wan mtu 1500

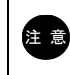

注 意 PPPoE クライアント接続時の MTU 値は、pppoe コマンドで設定して下さい。

WAN ポートと LAN ポートの Link モードの設定と、設定内容の表示を行います。

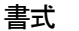

 $[state]$  media  $[$  { wan | lan |  $N_{\cdots}$  } { auto | 10base | 100base }  $[$  full | half  $]$  ]

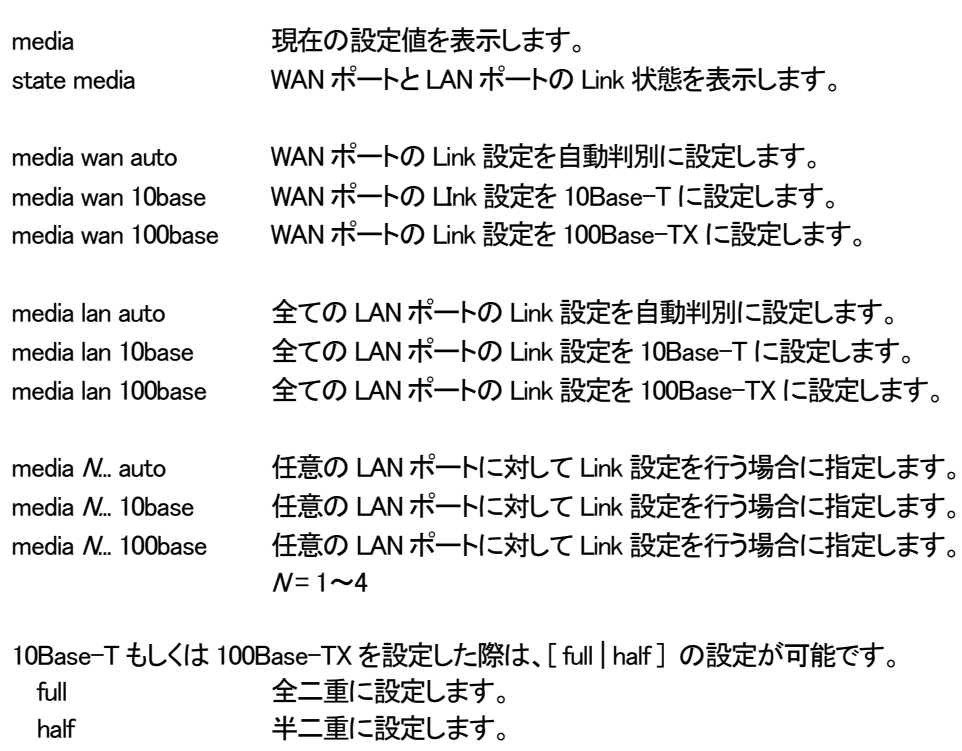

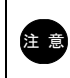

注 意 UnifiedGate1005を使用して1000Base-TでLinkする場合はLinkモードをautoに設定して下さい。

### 工場出荷値 media wan auto media lan auto

48

WAN ポートと LAN ポートを物理的に反転させます。

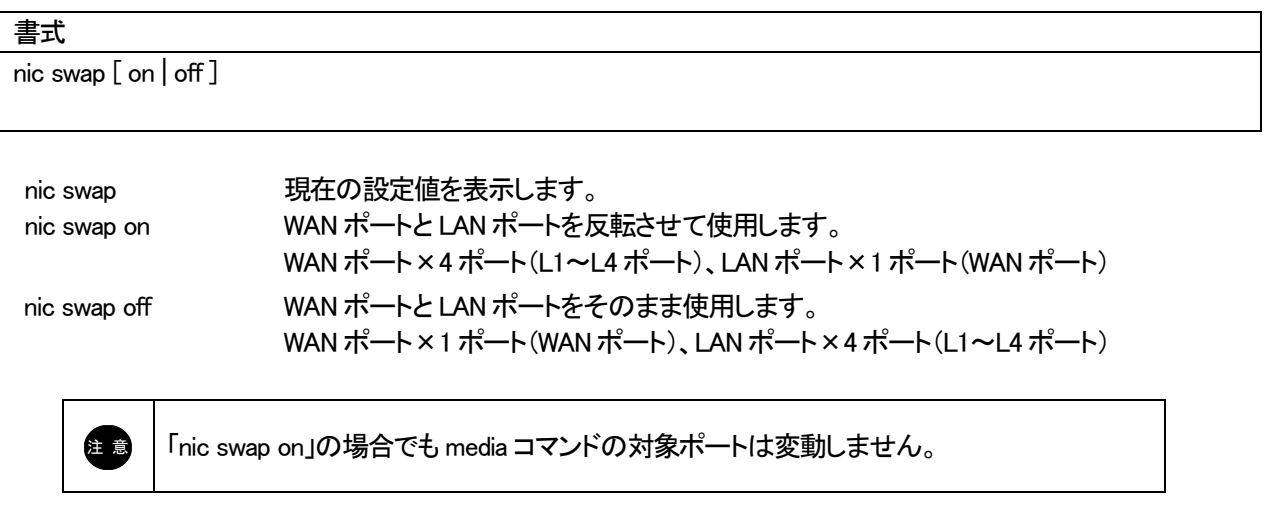

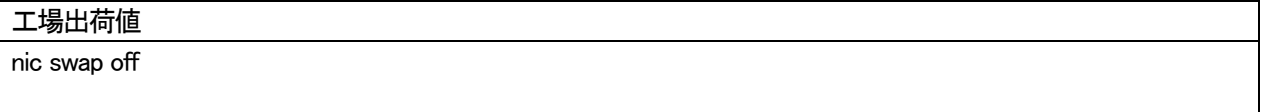

MAC アドレスの保持時間を設定します。

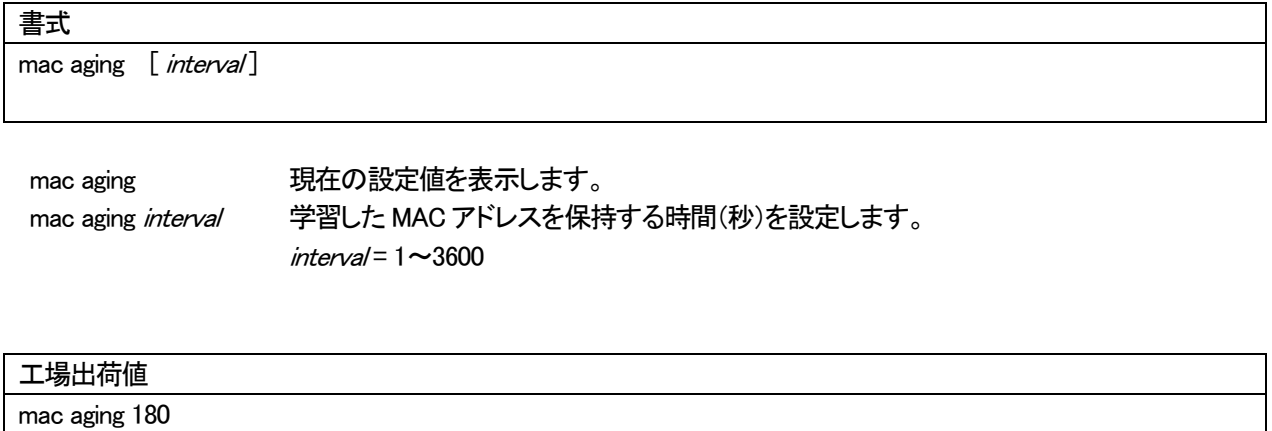

### ARP テーブルの削除を行います。

#### 書式

del arp [ wan | lan ]

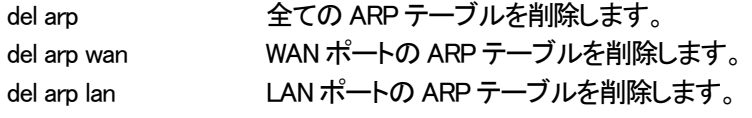

リモート・リンク・アグリゲーション機能の設定と設定値の表示を行います。 本機能を使用することにより、2 台の UnifiedGate に接続した 2 回線の通信帯域を束ねて利用することが可能です。 また、一方の UnifiedGate の回線に障害が発生した際は回線冗長が可能です。

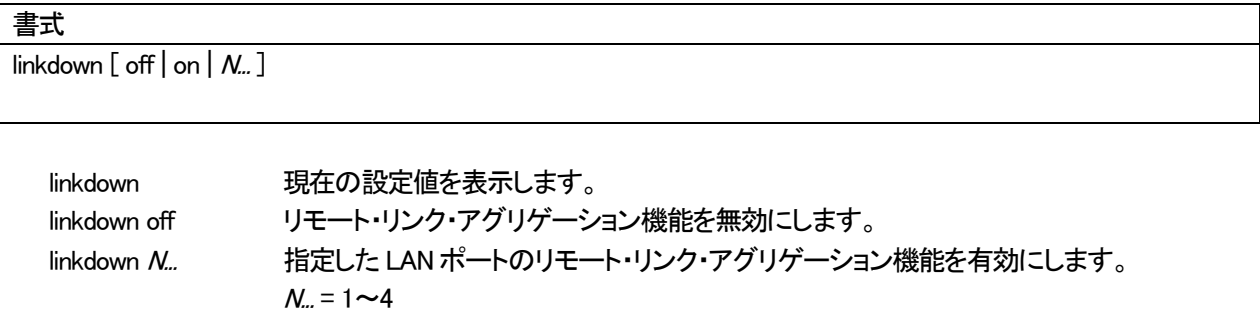

#### 工場出荷値

linkdown off

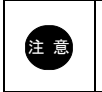

「リンク・アグリゲーション対応 L2 スイッチ」に、リモート・リンク・アグリゲーション機能を有効に 設定した 2 台の UnifiedGate を接続する必要があります。

LAN ポート 1~4 及び WAN ポートの Link が無い場合の動作を設定します。

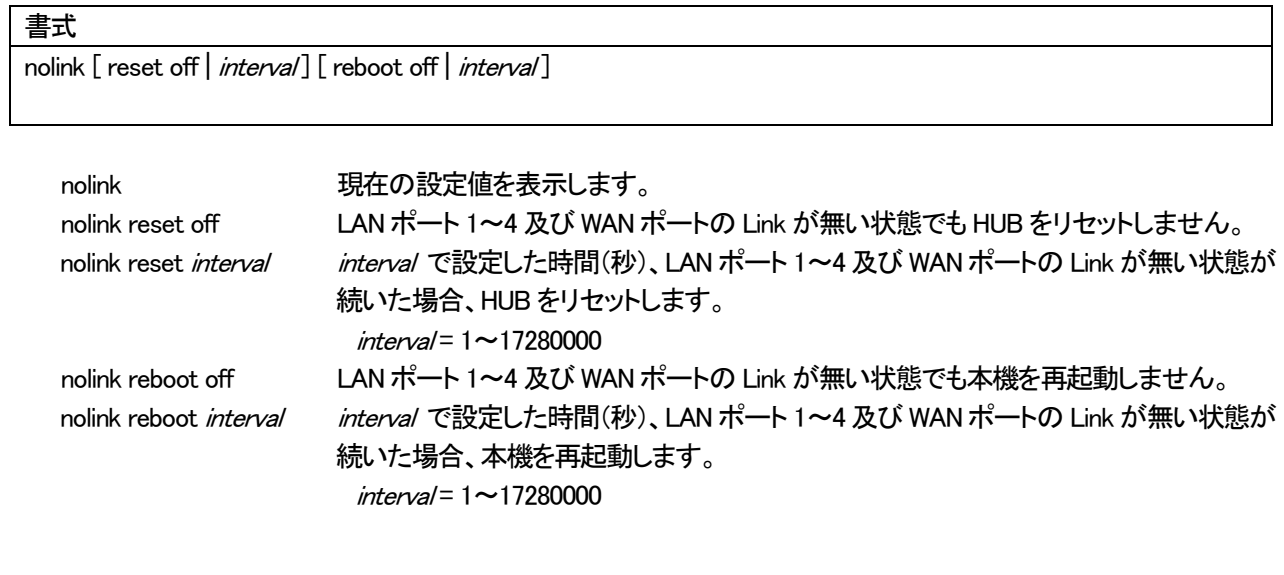

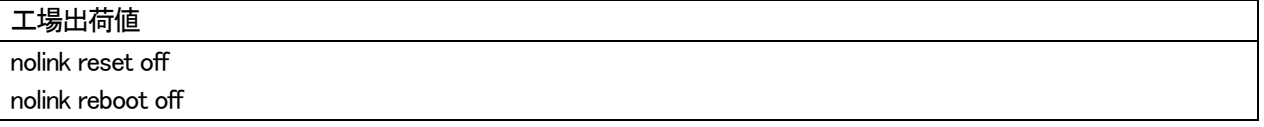

#### 7-4. トンネル接続コマンド

#### 7-4-1. peer

EtherIP 接続する UnifiedGate の追加と削除および、登録状態の表示を行います。

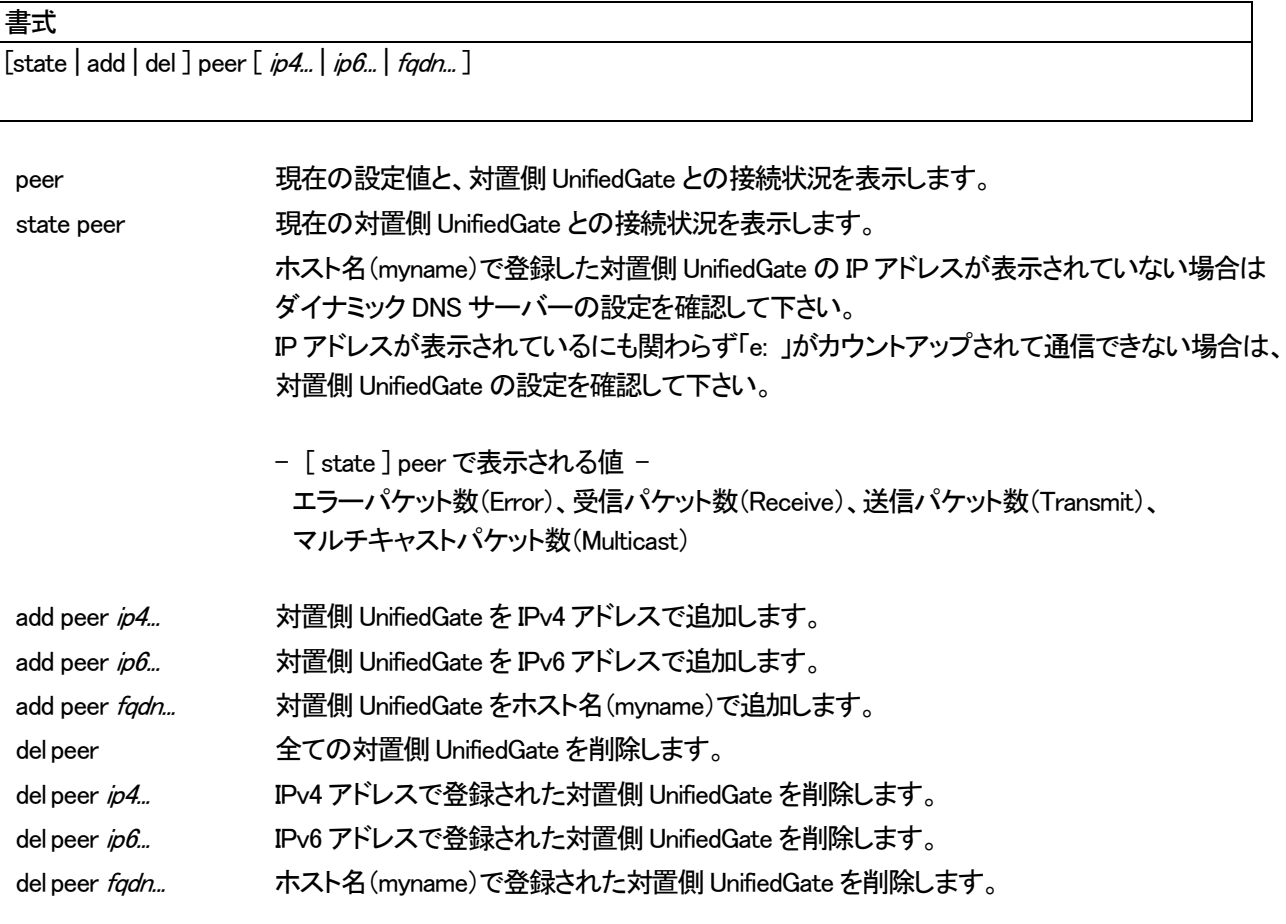

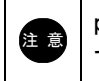

注 意 するダイナミック DNS サーバーの設定を行って下さい。peer に対置側UnifiedGate のホスト名(myname)を登録する場合は、 server コマンドで使用 IPsec 接続(initiate)する UnifiedGate の追加と削除および、登録状態の表示を行います。 IPsec 接続は respond 側と initiate 側で対になっています。 initiate コマンドでは initiator 側UnifiedGate に responder である対置側UnifiedGate を登録します。

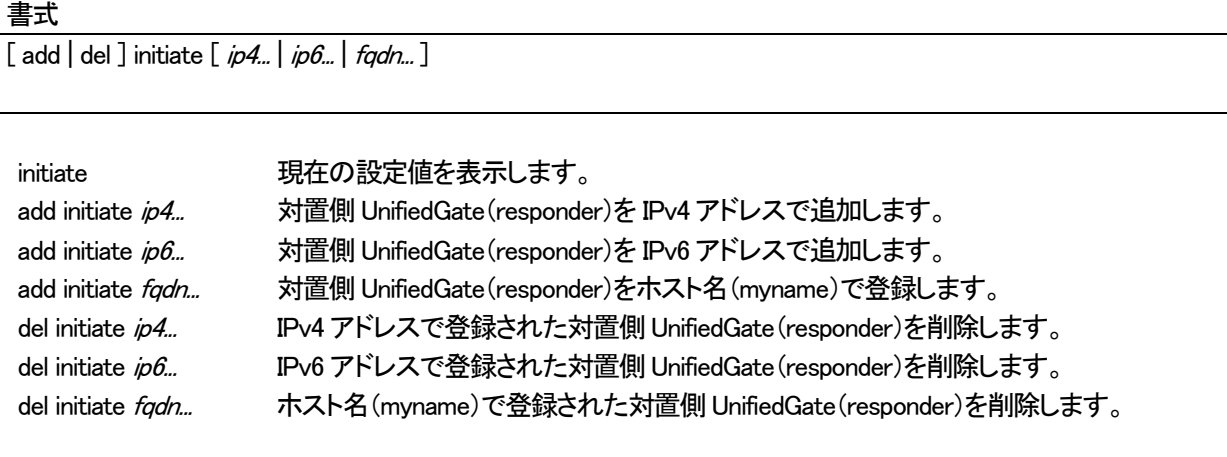

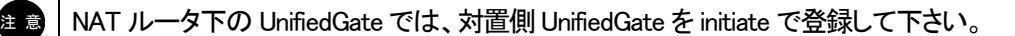

#### 7-4-3. respond

IPsec 接続(respond)する UnifiedGate の追加と削除および、登録状態の表示を行います。 IPsec 接続は respond 側と initiate 側で対になっています。 respond コマンドでは responder 側UnifiedGate に initiator である対置側UnifiedGate を登録します。

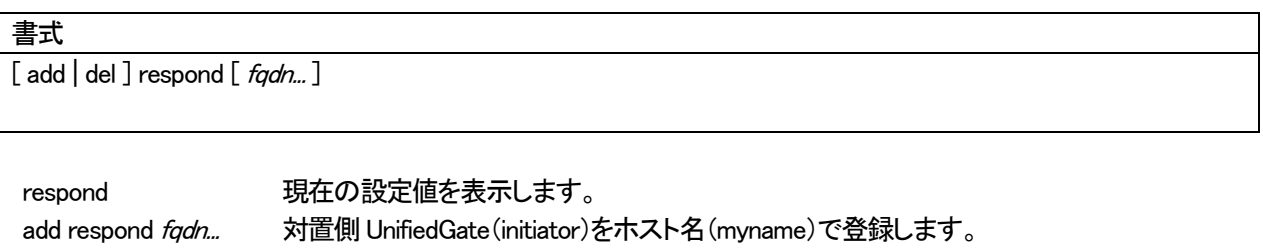

del respond fqdn... ホスト名(myname)で登録された対置側 UnifiedGate(initiator)を削除します。

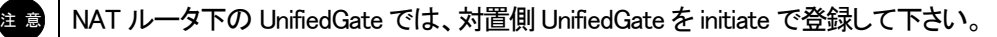

レイヤ 2 トンネルを維持するための KeepAlive 設定と、設定内容の表示を行います。

#### 書式

echo [ interval time | dead count ]

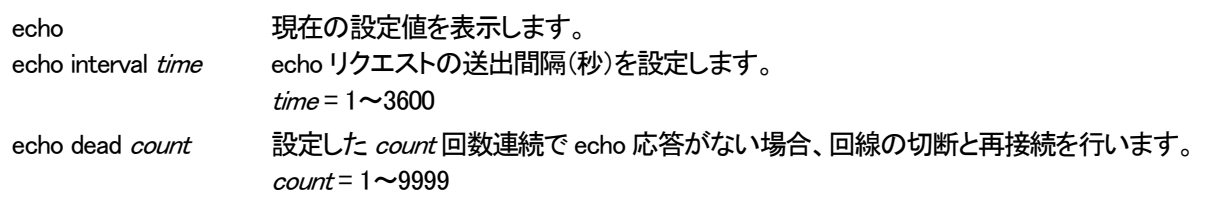

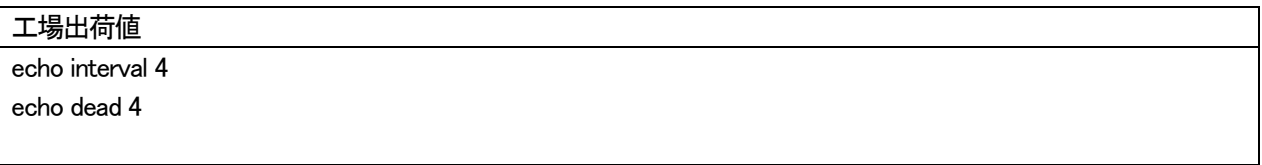

### NAT トラバーサルの設定と設定内容の表示を行います。

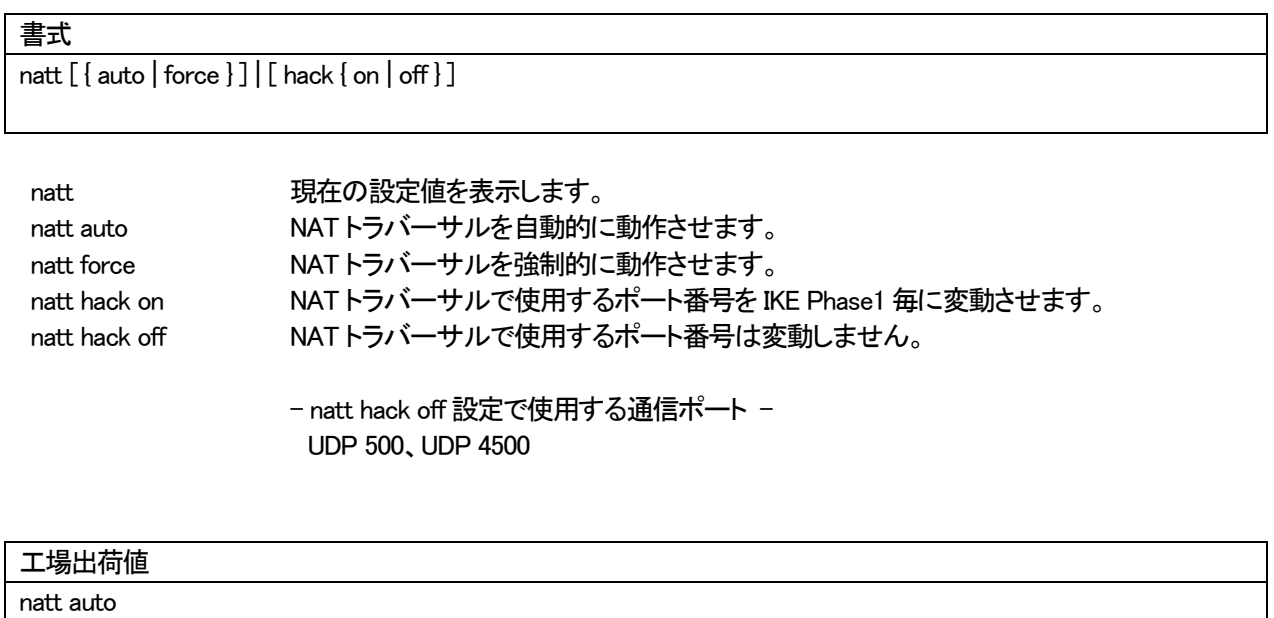

natt hack on

```
7-5. IPsec コマンド
```
7-5-1. ipsec

IPsec の ESP 暗号方式と AH ハッシュ関数の設定および設定内容の表示を行います。 なお、UnifiedGate の IPsec は弊社独自方式のため UnifiedGate 以外の IPsec 機器と接続することは出来ません。

#### 書式

ipsec [ lifetime *interval* ] [ esp { aes | 3des | null } ] [ hmac { sha1 | md5 | none } ]

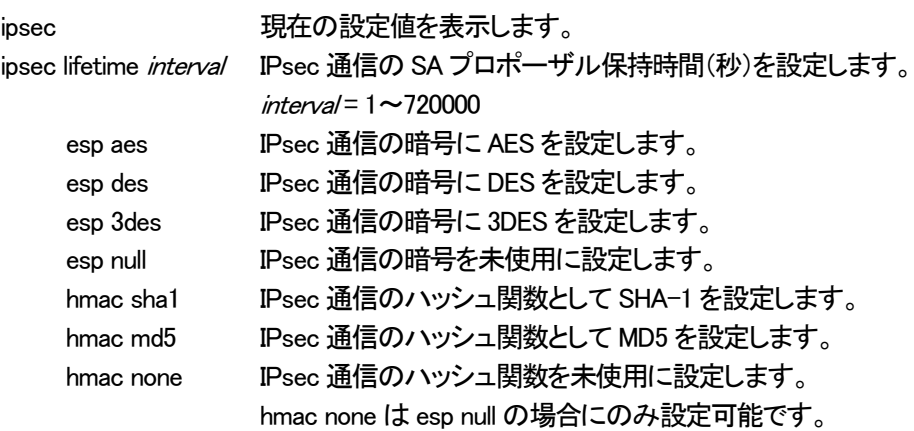

#### 工場出荷値

ipsec lifetime 14400 aes sha1

IPsec 通信に使用する「事前共有鍵」の設定と設定内容の表示を行います。 対置側UnifiedGate と一致する事前共有鍵を設定して下さい。

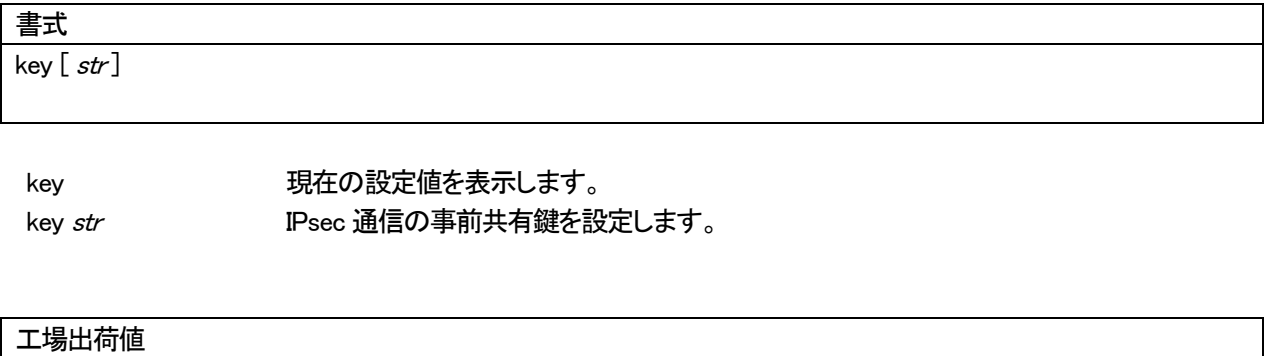

key passphrase

#### ISAKMP と鍵交換通信の設定および設定内容の表示を行います。

#### 書式

isakmp [ lifetime *intreval* ] [ dh1 | dh2 | dh5 ] [ enc { aes | 3des } ] [ hash { sha1 | md5 } ]

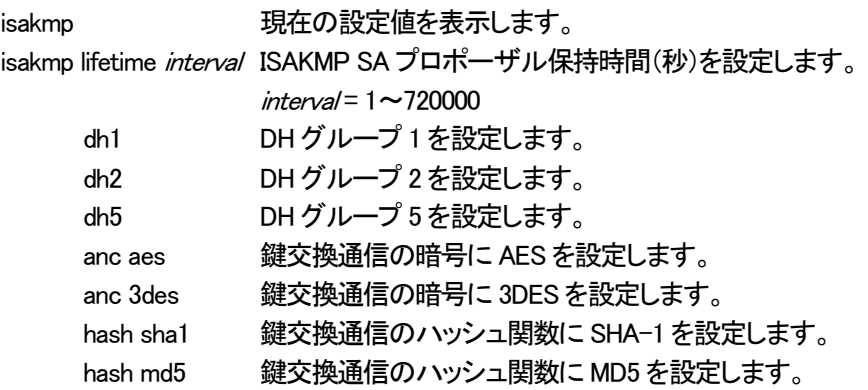

### 工場出荷値

isakmp lifetime 28800 dh2 aes sha1

IPsec 通信の dpd(dead peer detection)監視機能の設定と設定値の表示を行います。

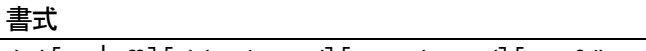

dpd [on | off ] [delay *interval* ] [retry *interval* ] [maxfail *count* ]

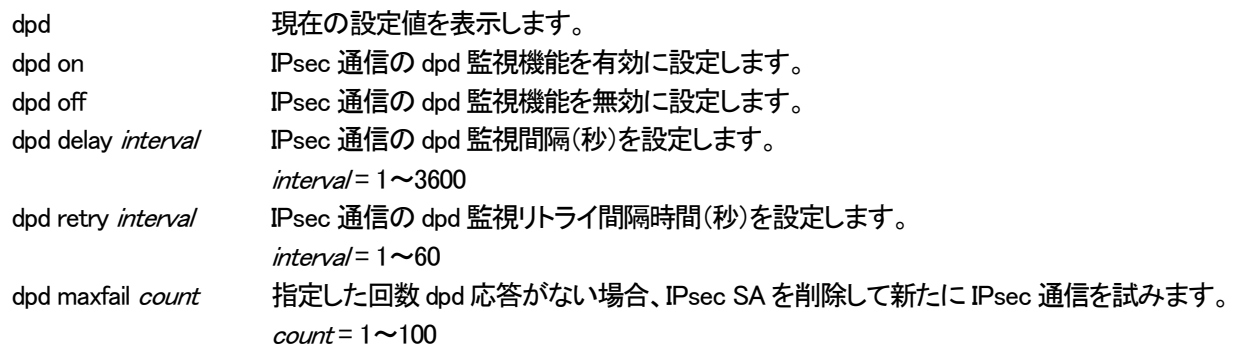

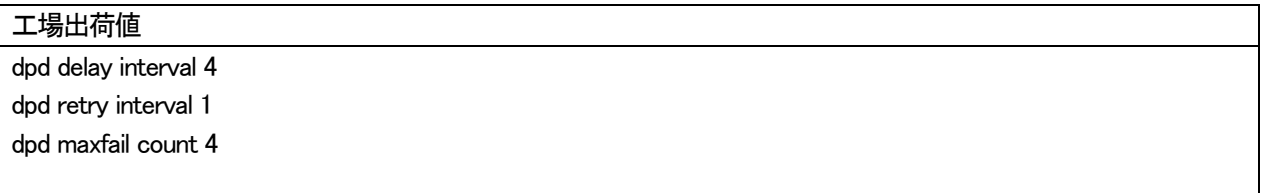

### 7-6. ダイナミック DNS(DDNS)コマンド

#### 7-6-1. server

ダイナミック DNS(DDNS)サーバーの設定と設定内容の表示を行います。

### 書式

 $\left[\right]$  del  $\left]\right]$  server  $\left[\right]$  on  $\left[\right]$  off  $\left]\left[\right]$   $\left[\right]$  ip $\left[\right]$ 

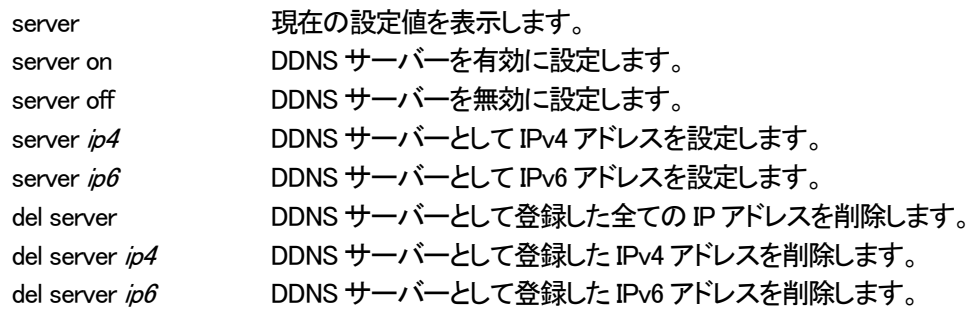

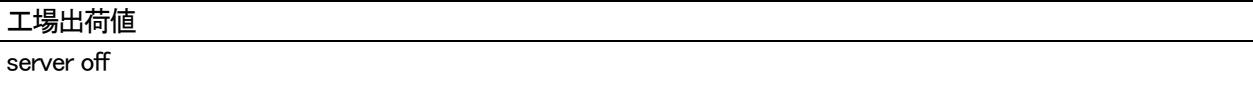

### ダイナミック DNS(DDNS)サーバーに登録する自己ホスト名(myname)の設定と設定内容の表示を行います。

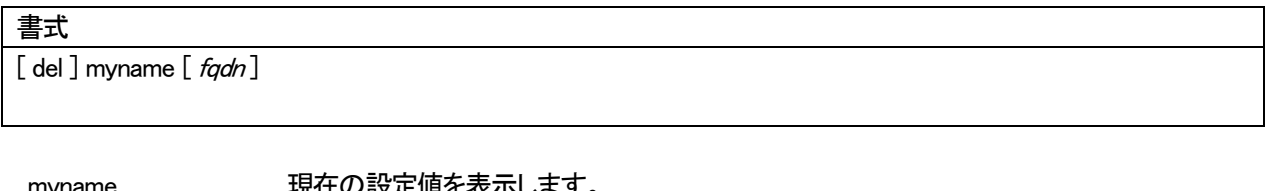

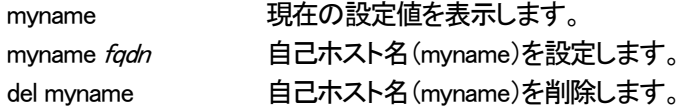

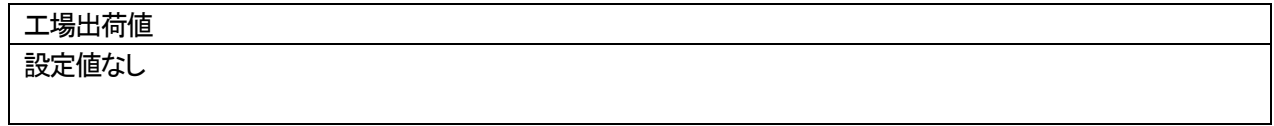

ダイナミック DNS(DDNS)サーバーに登録する自己ホスト名(myname)の登録間隔(秒単位)の設定と制御、 設定内容の表示を行います。

#### 書式

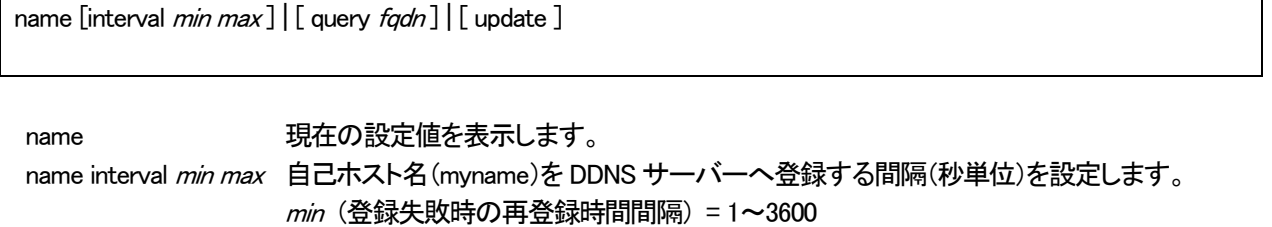

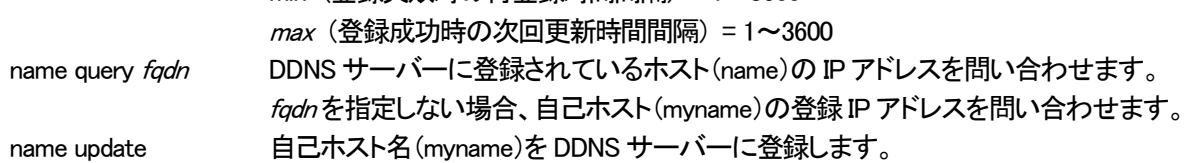

#### 工場出荷値

name interval 16 256

ダイナミック DNS(DDNS)サーバーに対するアクセスを許可するホスト名の事前登録と、登録内容の表示を行います。 また、ダイナミック DNS サーバーに対するアクセス制限設定を行います。

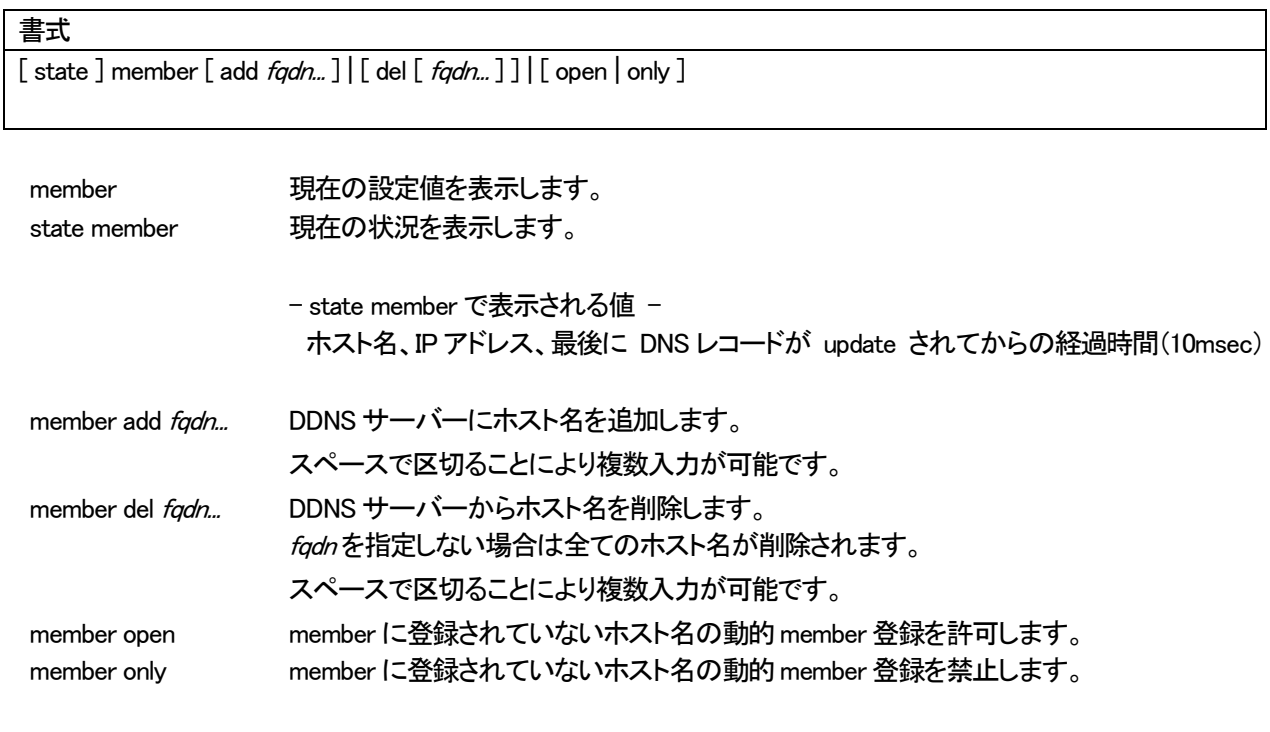

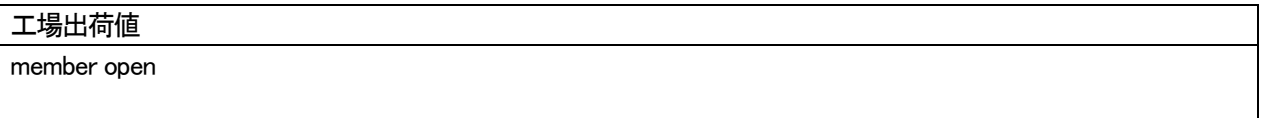

ダイナミック DNS(DDNS)サーバーに登録する IP アドレスの決定方法を設定します。

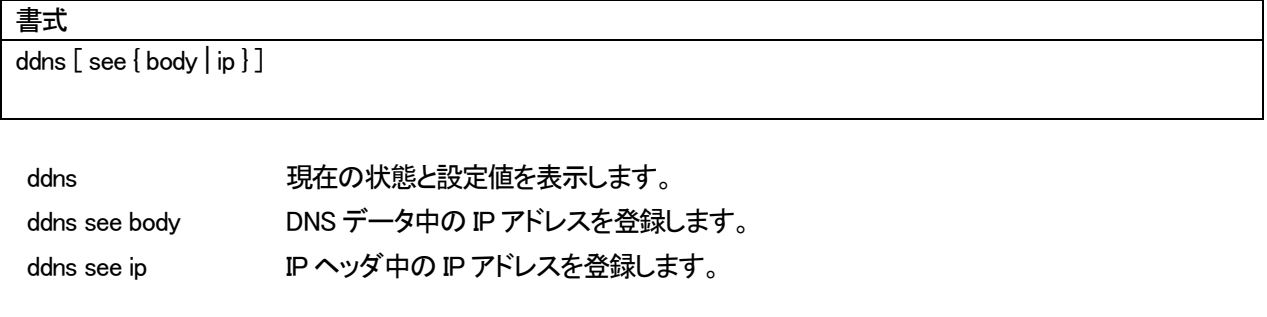

### 工場出荷値

ddns see ip

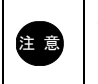

**注意 下さい。** ダイナミック DNS クライアントが NAT ルータを経由している場合は、ddns see ip を設定して ダイナミック DNS(DDNS)サーバーのメンバー登録情報の保持時間(expire、秒)を設定します。

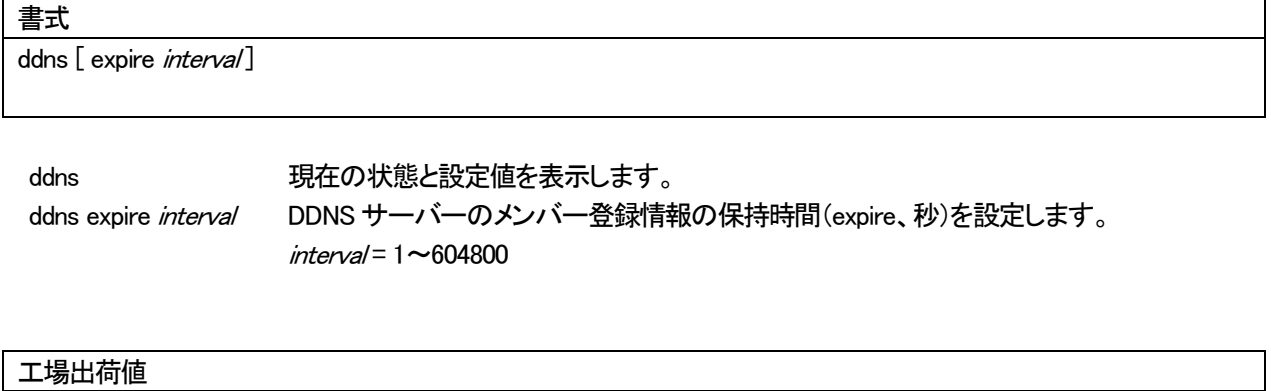

ddns expire 512

#### 7-7. アクセス制御コマンド

#### 7-7-1. mac filter

MAC アドレスフィルタの設定と設定値の表示を行います。

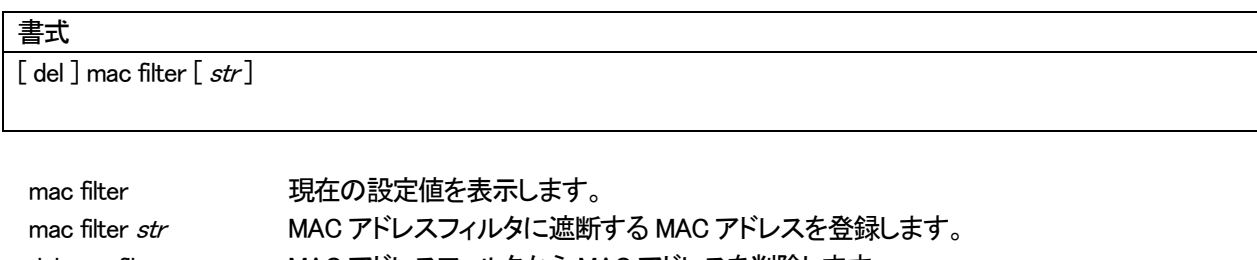

del mac filter str MAC アドレスフィルタから MAC アドレスを削除します。 str を指定しない場合は全ての MAC アドレスが削除されます。

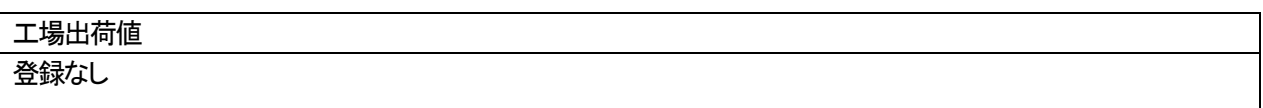

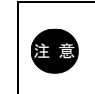

注 意 MAC フィルタは最大16 登録可能です。
ブロードキャストフィルタの設定と設定値の表示を行います。

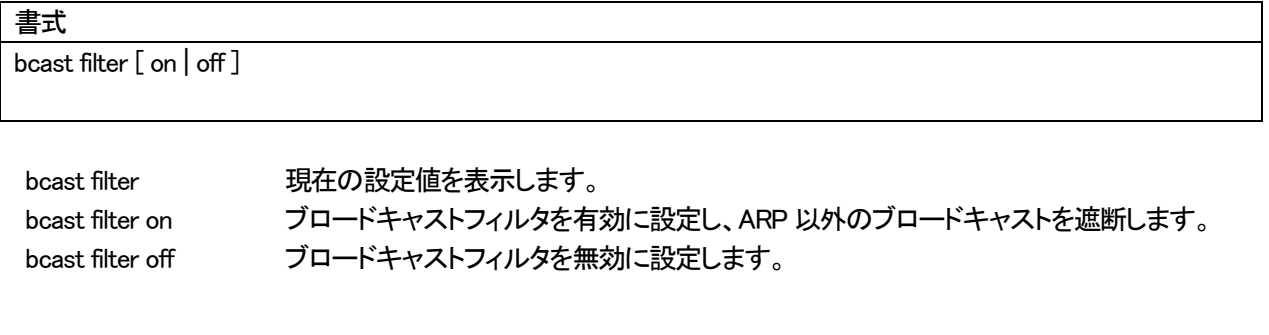

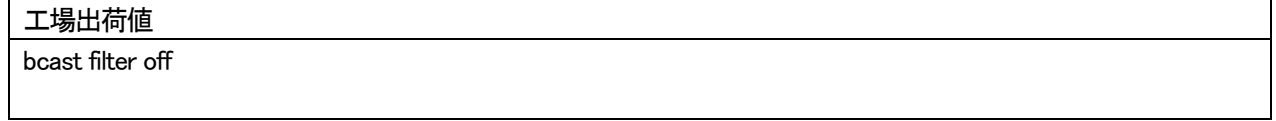

IP フィルタの設定と設定内容の表示を行います。

## 書式

[state ] ipf  $[\{ wan \mid lan \} \{ on \mid off \}]$  [ $\{ wan \mid lan \}$  del ]  $[\{ wan \mid lan \} \{ allow \mid deny \} \}$ 

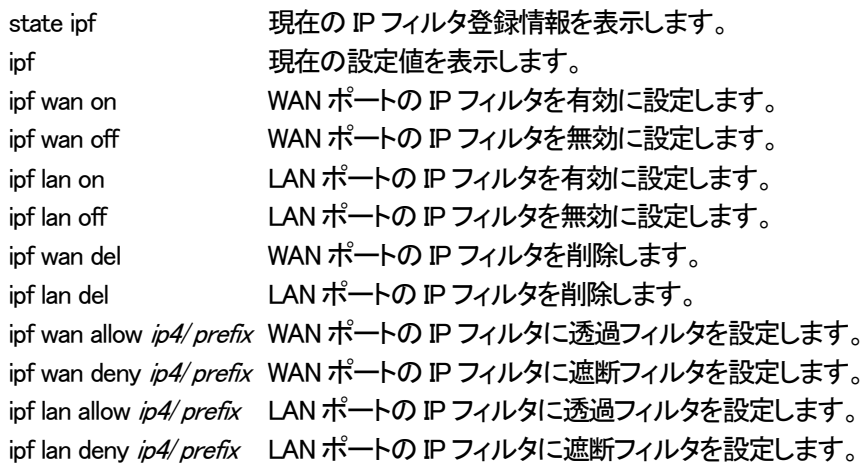

# 工場出荷値 ipf wan off ipf lan off

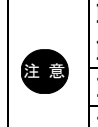

注 意 IP フィルタは登録順序に従って優先処理されます。 IP フィルタを有効にすると、透過フィルタで設定した通信以外は遮断されます。 IP フィルタを有効にする場合は、必ず必要な通信を透過して下さい。 IP フィルタは最大64 登録可能です。

UnifiedGate の設定へアクセスを許可するインターフェースを設定します。

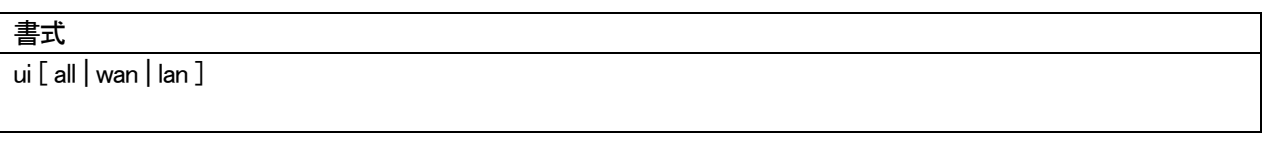

ui 現在の設定値を表示します。

ui all <br />
全てのインターフェースからアクセスを許可します。

ui wan WAN 側からのアクセスのみ許可します。

ui lan LAN 側からのアクセスのみ許可します。

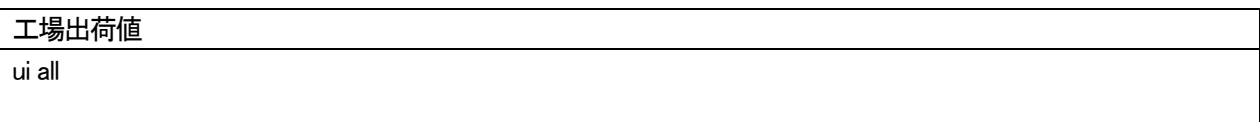

#### 7-8. 管理コマンド

#### 7-8-1. ping

UnifiedGate の WAN ポートあるいは LAN ポートから ping リクエスト(ICMP echo request)を送出します。

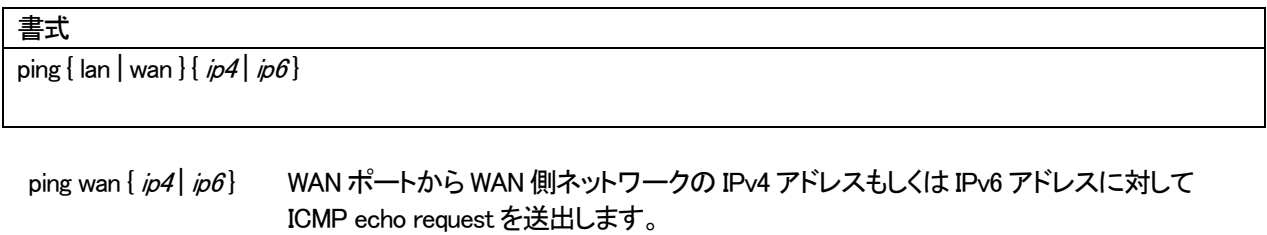

ping lan {  $ip4$  |  $ip6$ } LAN ポートから LAN 側および対置側ネットワークの IPv4 アドレスもしくは IPv6 アドレス に対して ICMP echo request を送出します。

## NTP 時刻の表示を行います。

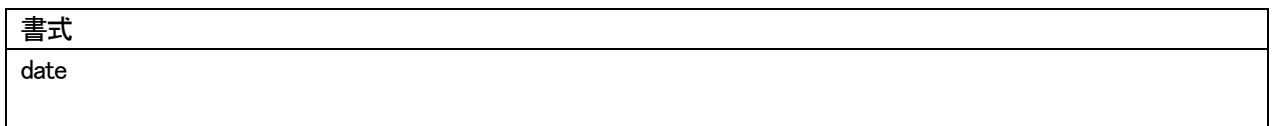

## 定期的に時刻合わせを行う NTP の設定と設定値の表示を行います。

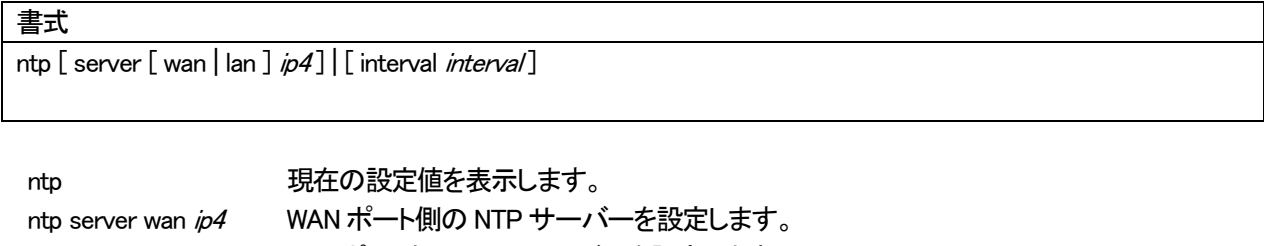

ntp server lan ip4 LAN ポート側の NTP サーバーを設定します。 ntp interval interval NTP サーバーへの時刻合わせ間隔(秒)を設定します。  $interval = 1 - 86400$ 

#### 工場出荷値

ntp interval 43200

timezone の設定と設定値の表示を行います。

## 書式

timezone [ jst | gmt | ±hh:mm ]

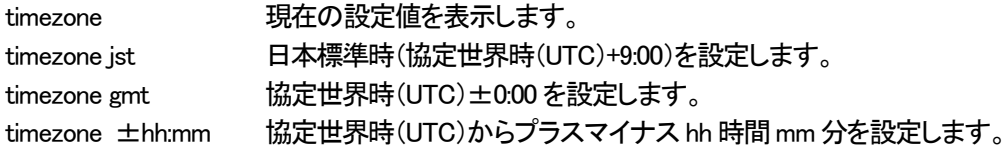

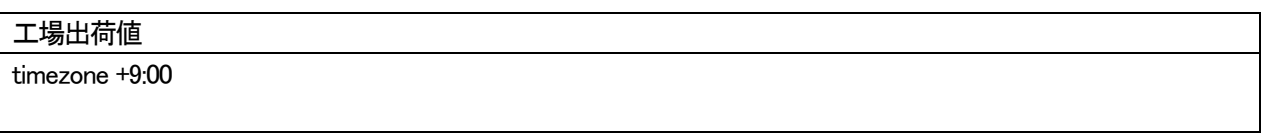

直ちに、NTP による時刻合わせを行います。

### 書式

ntpdate  $\left[\,\right\{$  wan  $\left|\,\right.$  lan  $\right\}$  ip4 $\left.\right]$ 

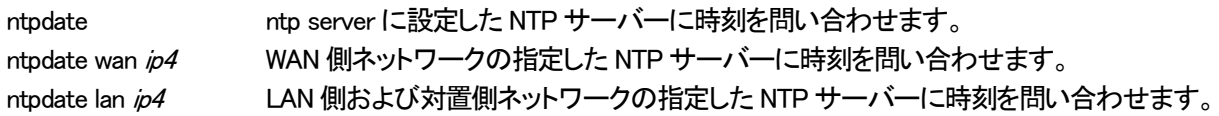

SYSLOG の設定と、設定値および SYSLOG の表示を行います。

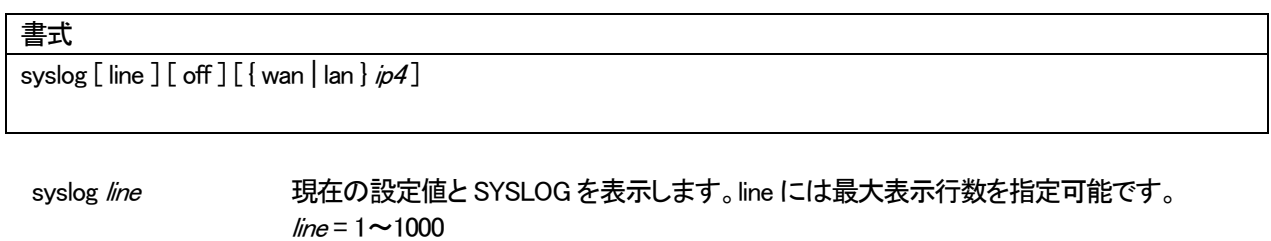

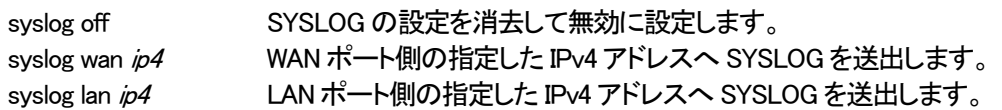

## 工場出荷値

syslog off

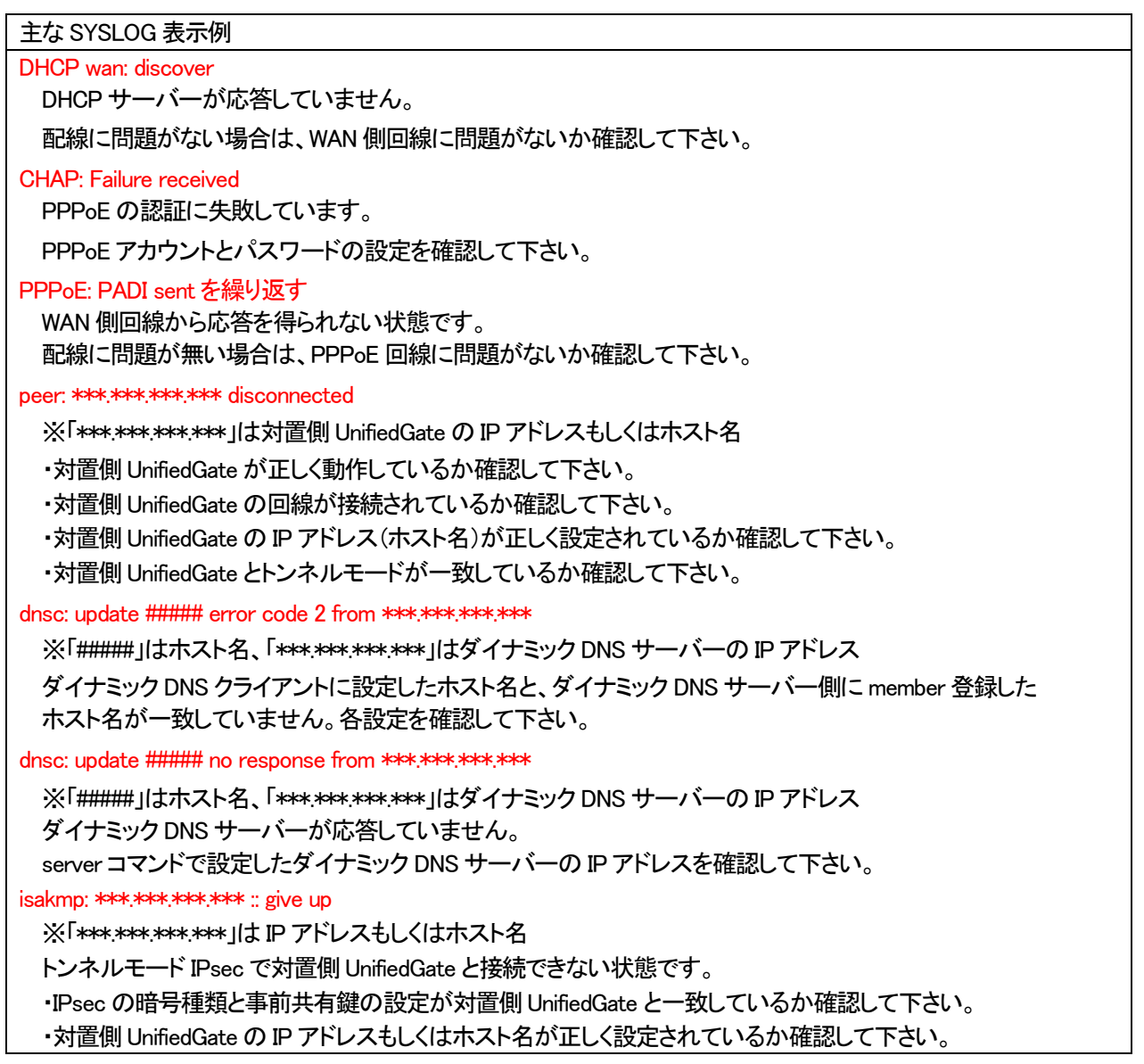

SNMP の設定と設定値を表示します。

## 書式

snmp [trap off] | [trap { wan | lan } ip4] | [agent { on | off } ] | [ community str] | [ location str] | [ sysname str]

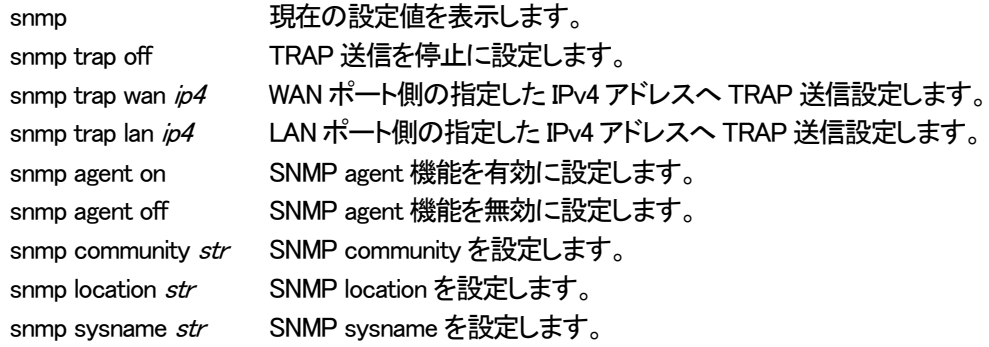

## 工場出荷値

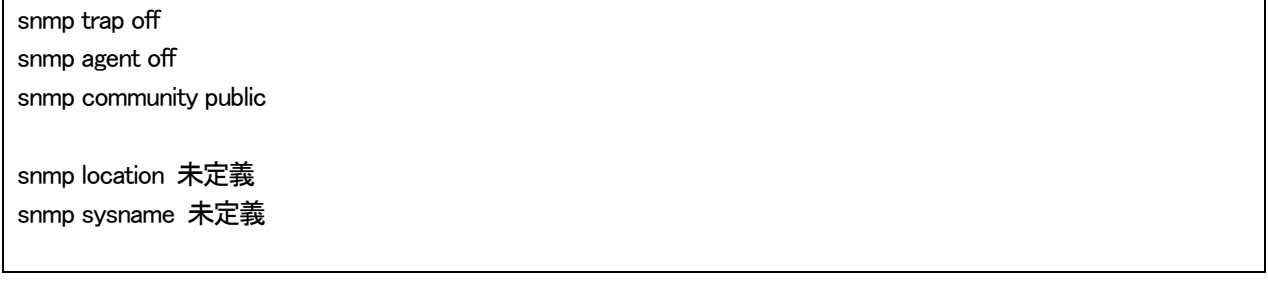

株式会社マイクロリサーチ 〒140-0004 東京都品川区南品川2-2-10

UnifiedGate の技術的サポートや修理については、

お買い求めの販売代理店へご相談下さい。